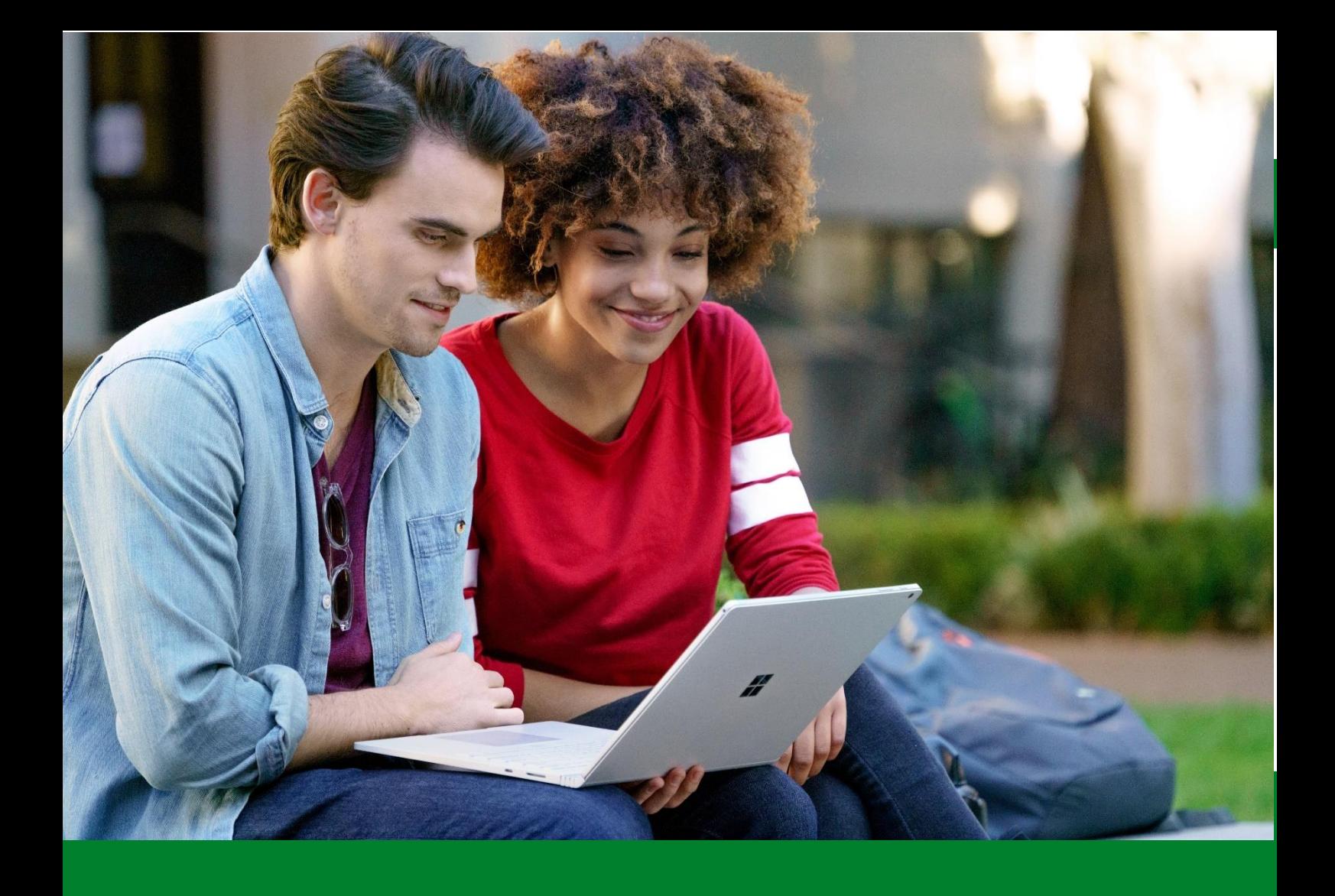

# $\mathbf{r}^{\mathbf{r}}$ lld en entornos educativosGuía de uso Microsoft Teams

1

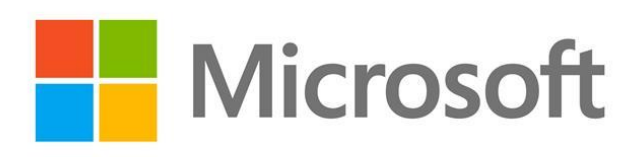

l

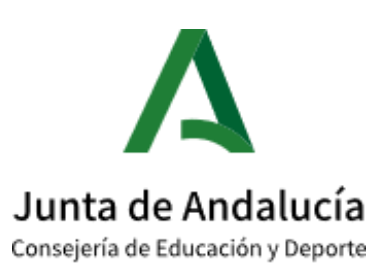

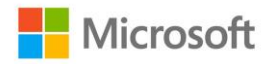

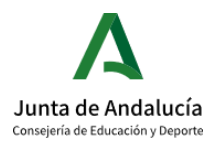

- 1. [¿QUÉ ES TEAMS?](#page-2-0)
- 2. ¿CÓMO ACCEDO?
- 3. [USO DE TEAMS PARA EL TRABAJO COLABORATIVO ENTRE](#page-8-0)  **DOCENTES**
- 4. [CREA REUNIONES Y CLASES VIRTUALES](#page-23-0)
- 5. [CREA REUNIONES VIRTUALES CON USUARIOS EXTERNOS](#page-28-0)
- 6. [CREA Y MANDA TAREAS A TUS ALUMNOS](#page-33-0)
- 7. [INCIDENCIAS](#page-40-0)
- 8. [¿QUIÉRES SABER MÁS?](#page-43-0)

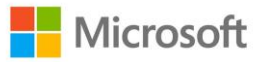

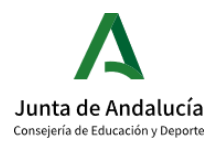

# <span id="page-2-0"></span>1. ¿QUÉ ES TEAMS?

Desde Microsoft Educación y como llevamos haciendo hasta ahora, ponemos a disposición de todos los docentes, alumnos y centros educativos la plataforma de Office 365 y el entono colaborativo de Microsoft Teams para el aprendizaje remoto.

Teams es un entorno de colaboración multiplataforma donde podrás comunicarte con alumnos y profesores desde una sola herramienta.

En Teams podrás establecer conversaciones con toda la clase, videollamadas para trabajar con tus alumnos o compañeros de claustro online, compartir y colaborar en documentos, crear repositorios de contenido, poner tareas de seguimiento y evaluarlas por medo de rúbricas de aprendizaje e incluso integrar otras aplicaciones que utilizas en el día a día.

Ahora más que nunca, los usuarios necesitan tener la certeza de que sus conversaciones virtuales son privadas y seguras. En Microsoft la privacidad y la seguridad siempre son prioritarias, es nuestro compromiso contigo, ahora y siempre.

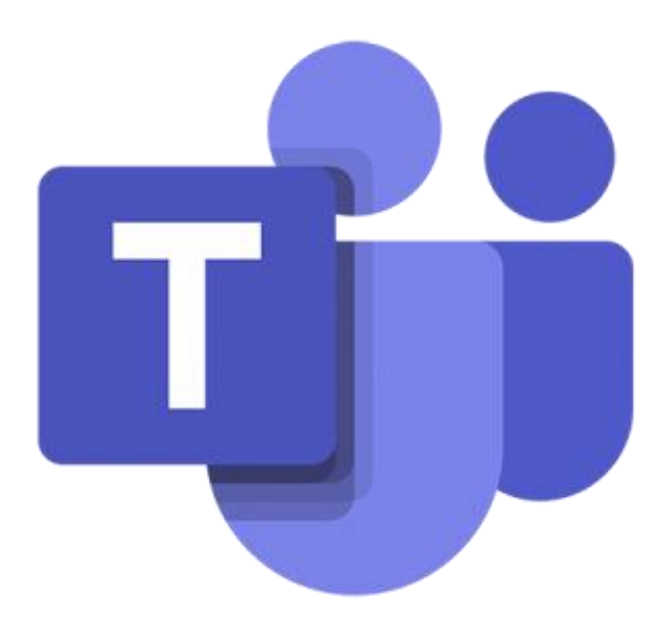

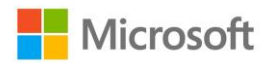

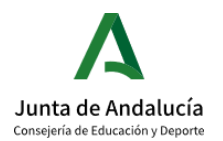

# <span id="page-3-0"></span>2. ¿CÓMO ACCEDO?

Si ya tienes tu entorno Office 365 creado, dirígete al punto 1. Si no es así, haz clic en el siguiente enlace sobre cómo crear paso a paso tu entorno Office 365 educativo para tu institución educativa de forma gratuita → https://aka.ms/entornoO365EDU

1. Dirígete a la página de<https://www.office.com/> e inicia sesión con el usuario y contraseña del mail anterior

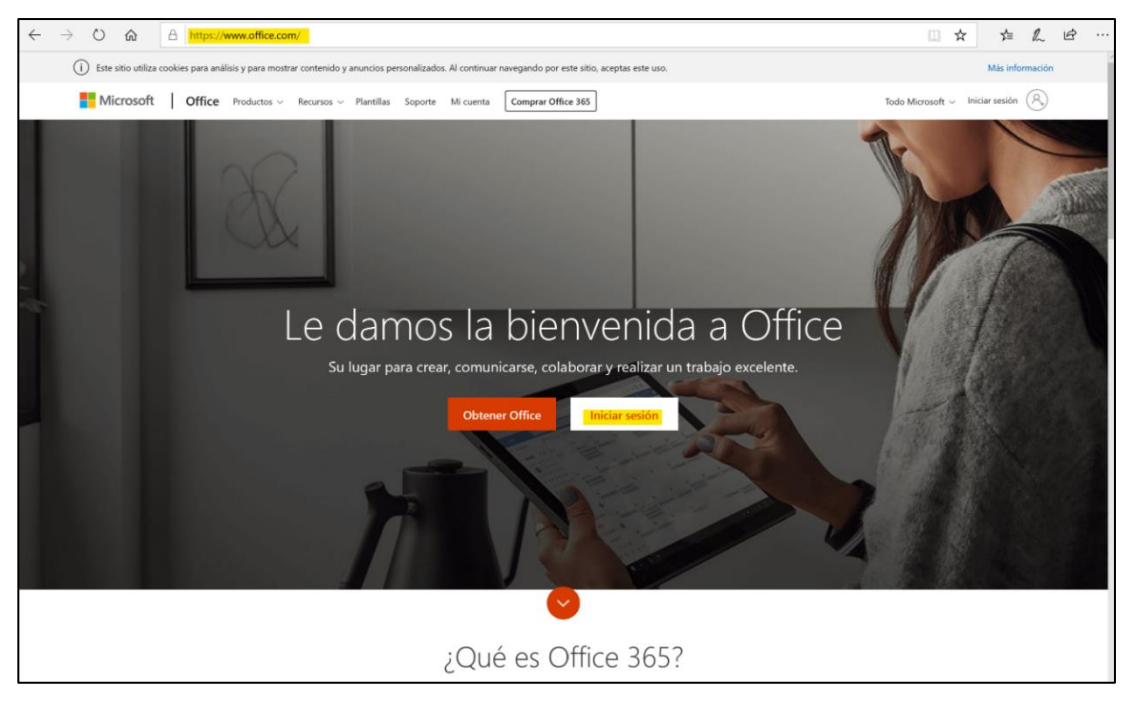

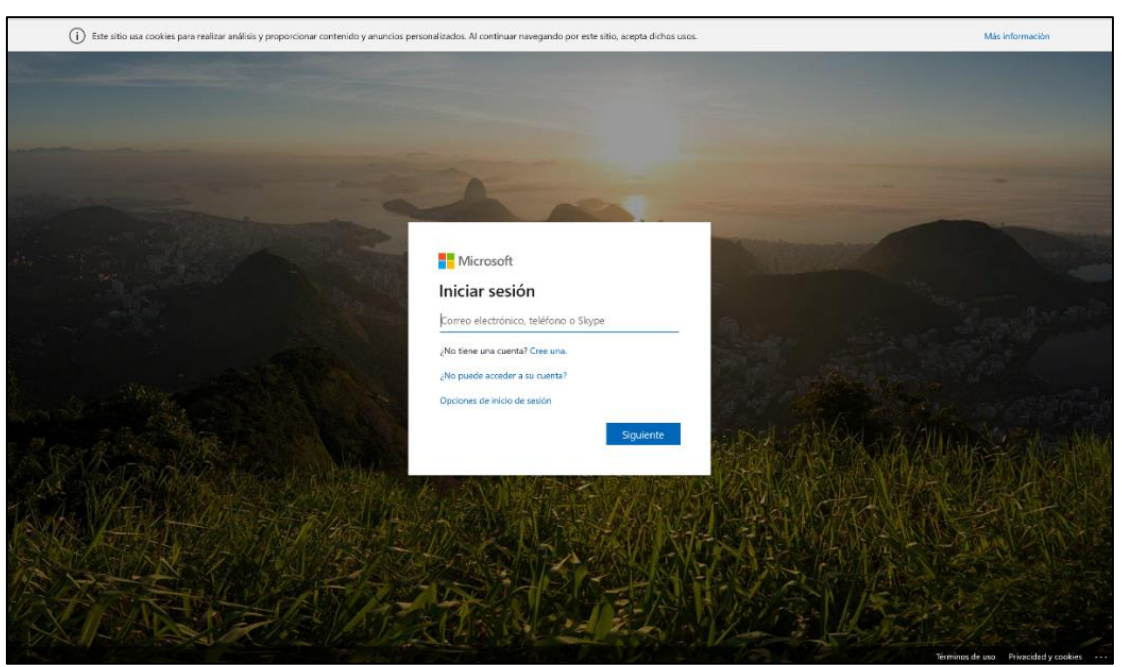

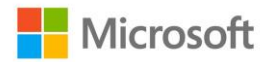

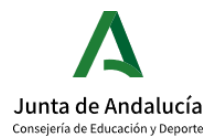

A la hora de hacer el inicio de sesión, el sistema te pedirá que cambies la contraseña, para ello sigue estos pasos:

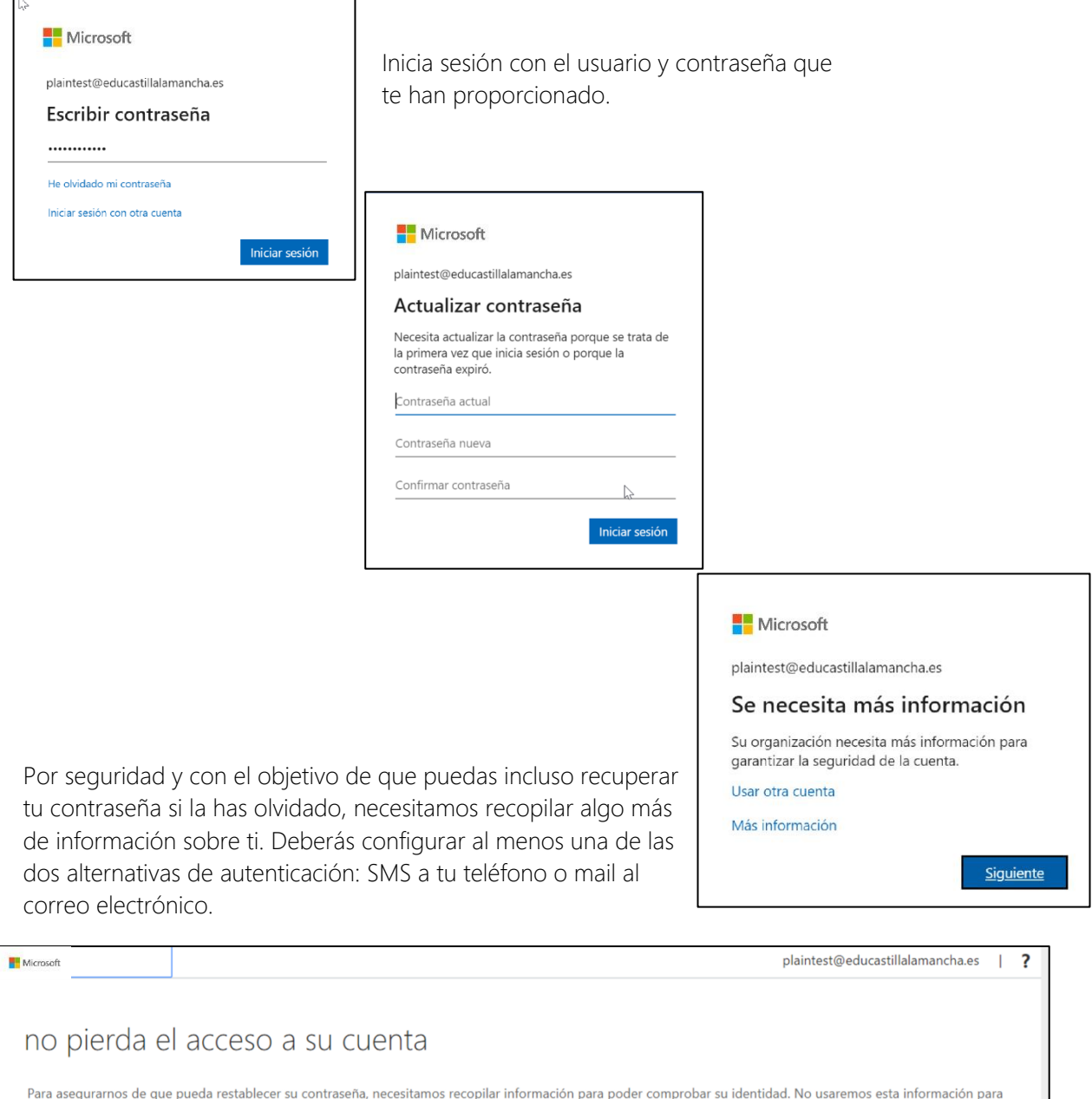

enviarle correo no deseado, sino para que su cuenta sea más segura. Tendrá que configurar al menos 1 de las opciones siguientes. + Teléfono de autenticación no está configurado. Configurarlo ahora

Correo electrónico de autenticación no está configurado. Configurarlo ahora

Finalizar cancelar

 $\mathbb{Z}$ 

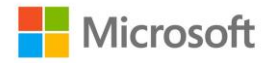

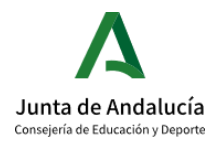

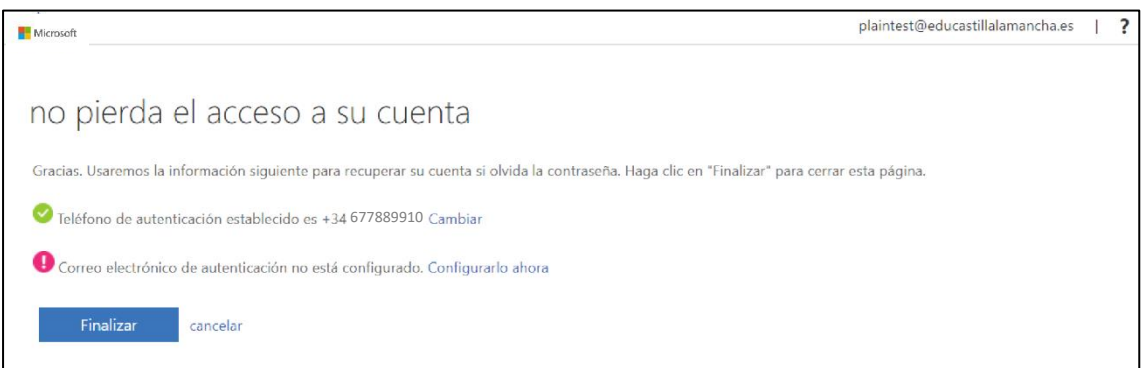

1. Más adelante también vas a poder cambiar tu contraseña desde el botón de

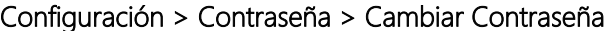

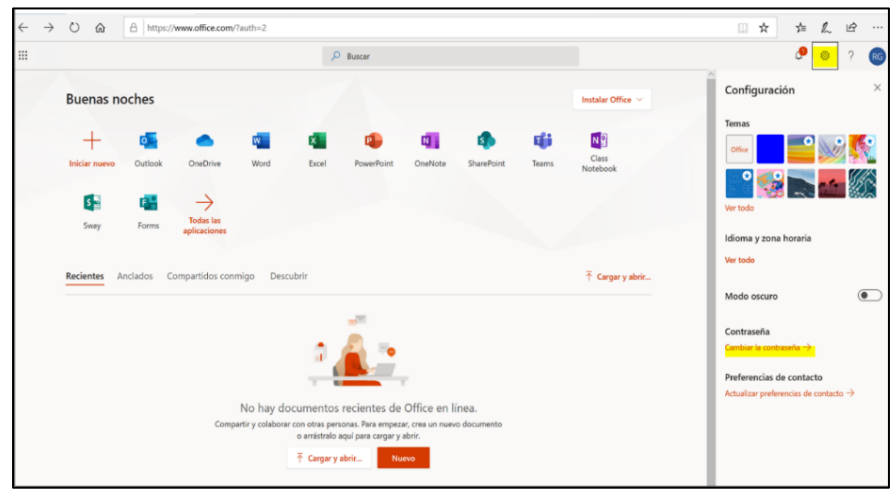

2. Ya estás dentro de tu portal Office 365, donde encontrarás todas las herramientas de Microsoft disponibles de forma Online. Siempre que quieras acceder de nuevo a esta página puedes hacerlo en [https://www.office.com/,](https://www.office.com/) utilizando cualquier navegador.

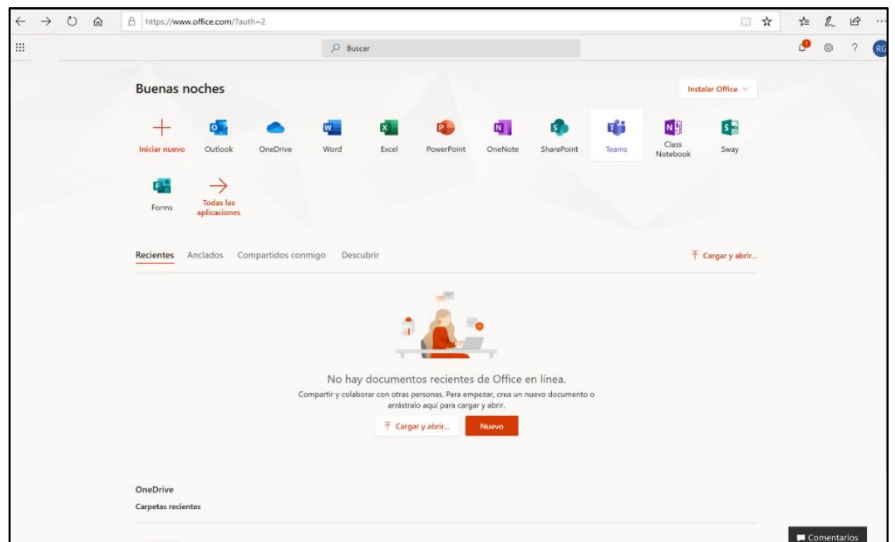

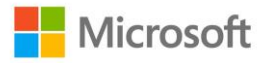

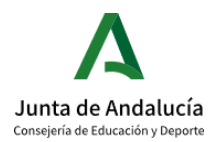

#### 1. Ahora ¡YA PUEDES ENTRAR EN TEAMS!

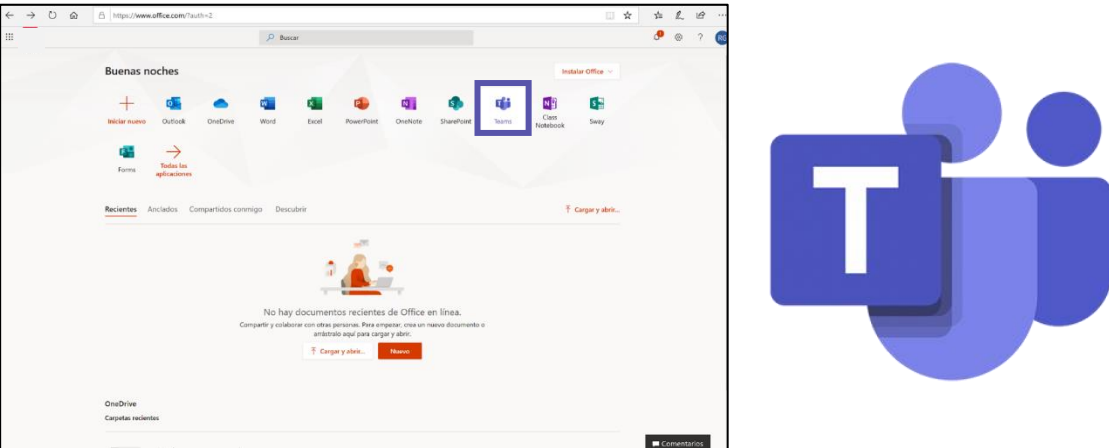

Además de poder seguir trabajando desde la versión web, también puedes descargar la aplicación de escritorio. Si al entrar por primera vez te aparece esta pantalla, haz clic en el icono y se abrirá una nueva pestaña con Utilice la aplicación web u Obtenga la aplicación Windows. Haz clic en Obtenga la aplicación de Windows y más tarde Ejecutar

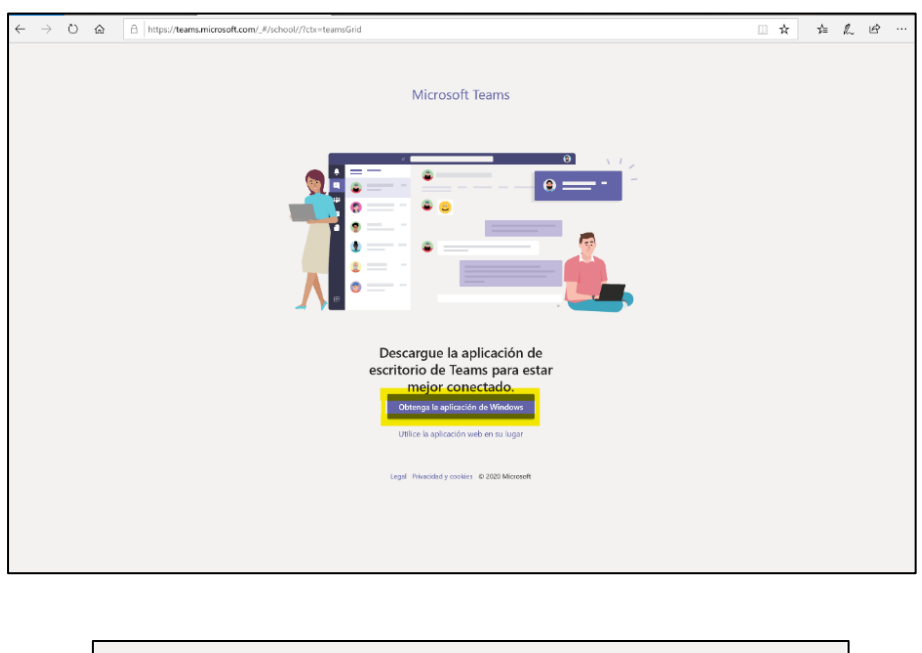

¿Qué quieres hacer con Teams\_windows\_x64.exe (93.2 MB)?<br>De: statics.teams.microsoft.com **Ejecutar** Guardar  $\land$  Cancelar  $\times$ 

La aplicación de escritorio frente a la versión web, goza de funcionalidades ligeramente más avanzadas, por eso te recomendamos que te descargues y trabajes con esta versión.

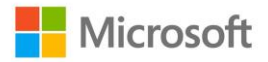

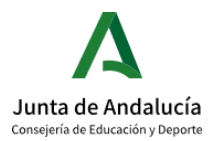

En caso de que no te aparezca esta pantalla, una vez dentro de tu Teams en la versión web, podrás descargarlo en icono inferior de la barra derecha de tu pantalla.

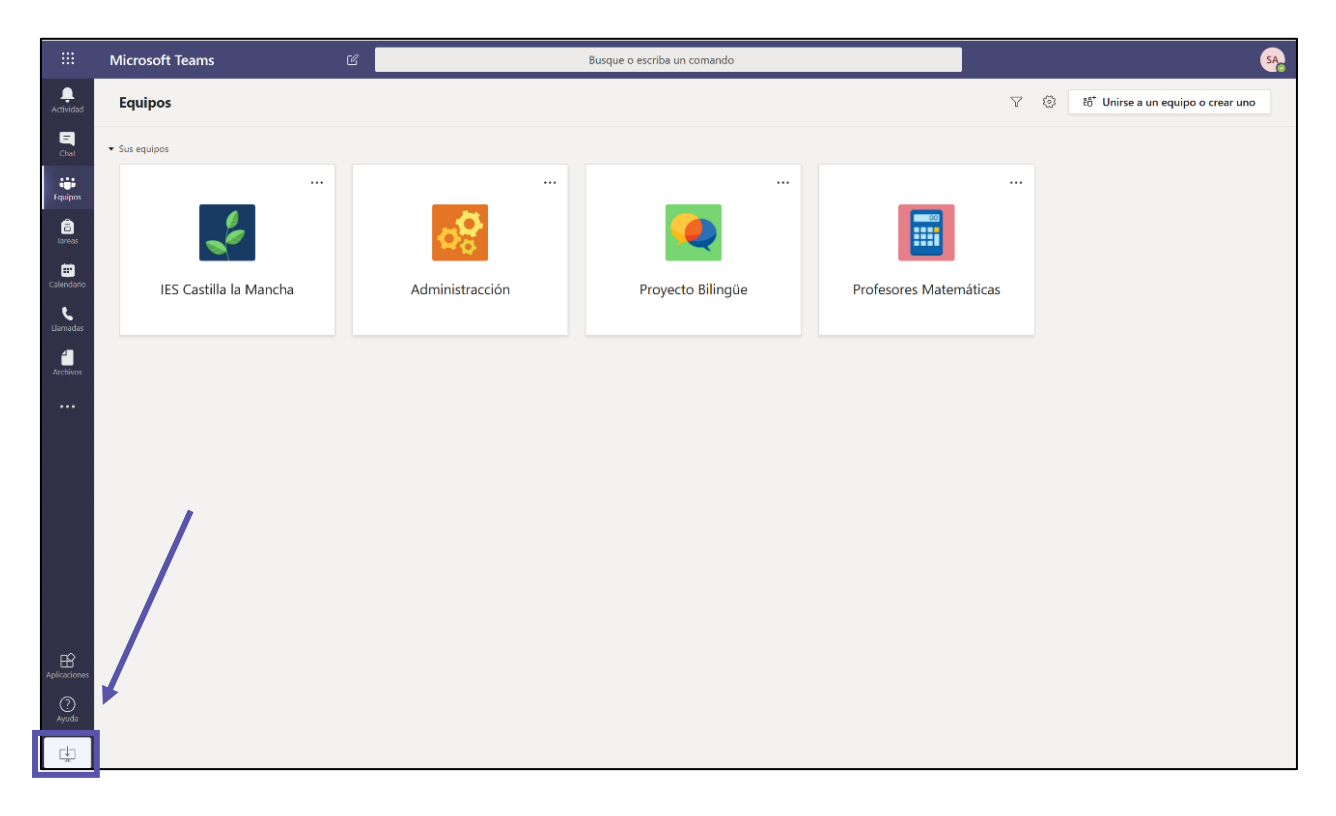

Además, puedes descargar Microsoft Teams en cualquier dispositivo y conectarte a Teams desde cualquier lugar con dispositivos Windows, Mac, iOS y Android. Podrás descargar las diferentes versiones de forma totalmente gratuita desde [https://products.office.com/es](https://products.office.com/es-es/microsoft-teams/download-app)[es/microsoft-teams/download-app](https://products.office.com/es-es/microsoft-teams/download-app)

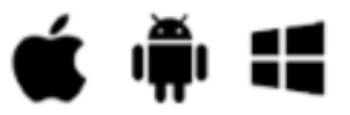

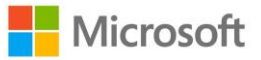

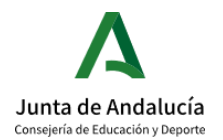

### <span id="page-8-0"></span>3. USO DE TEAMS PARA EL TRABAJO COLABORATIVO ENTRE DOCENTES

#### 3.1. BIENVENIDO A TU TEAMS EDUCATIVO

Distintas funcionalidades de Teams:

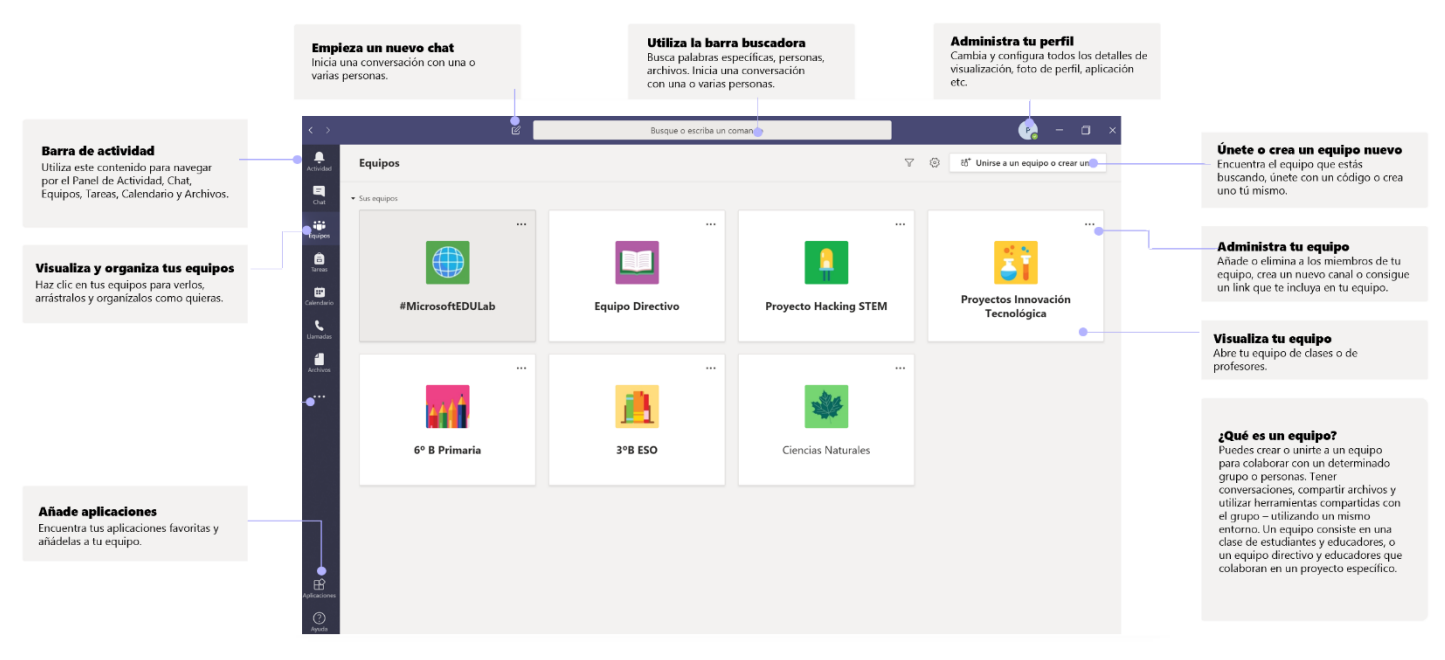

Beneficios al usar Teams en equipos docentes:

- Ahorra tiempo organizando todo el trabajo del claustro en un solo entorno
- Colabora en las publicaciones y conversaciones del centro
- Comunícate a través de chat, audio o videollamadas
- Haz anuncios usando @menciones al canal General del equipo
- Organiza reuniones virtuales o presenciales
- Trabaja en grupos más pequeños
- Comparte y organiza contenido
- Utiliza el cuaderno OneNote PLC con plantillas precargadas para la investigación y el desarrollo profesional
- Agrega pestañas como Planificador para crear una organización de tareas
- Añade pestañas como Twitter para seguir tweets específicos de PLC

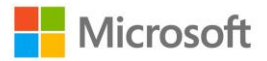

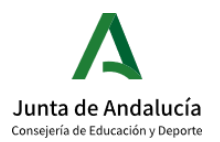

#### 3.2. CREA NUEVOS EQUIPOS

Una vez dentro de tu Teams, podrás acceder al equipo de la institución educativa a la que perteneces. También puedes crear un equipo nuevo o unirte a uno ya existente.

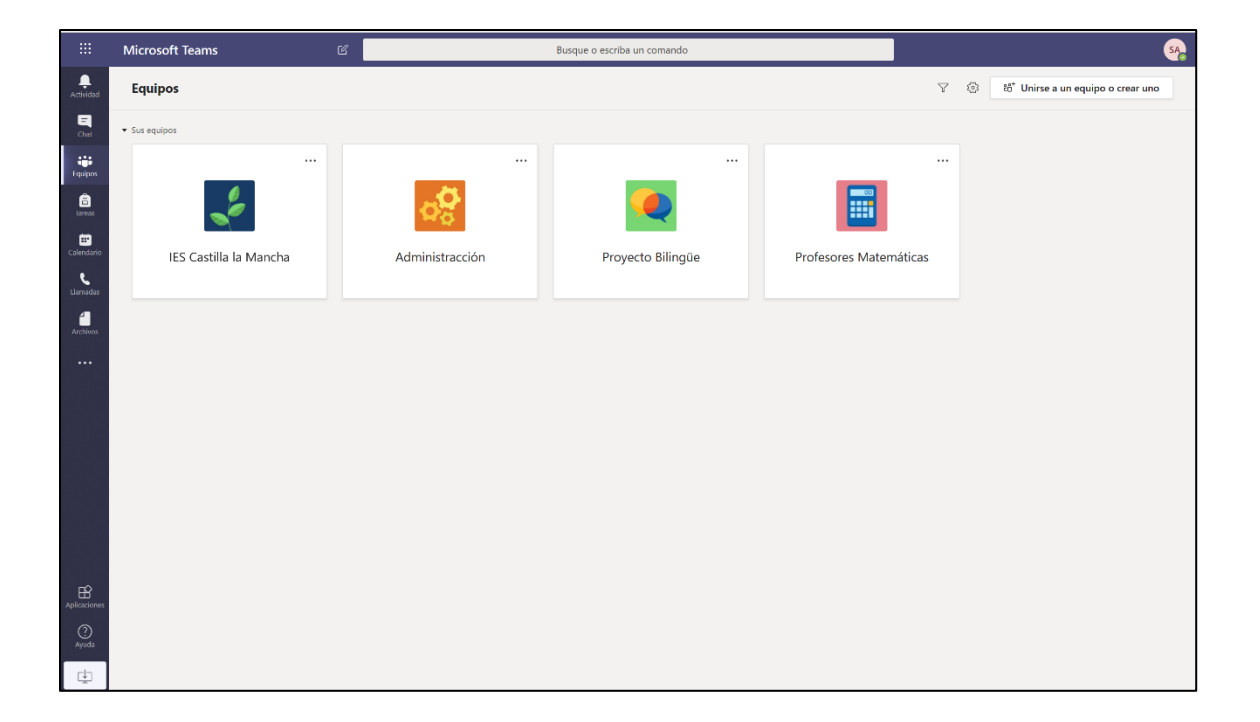

Para unirte a un grupo ya existente, necesitas un código específico, te lo tendrá que proporcionar el creador del equipo del que quieres formar parte. Si quieres crear uno nuevo, haz clic en Crear equipo y sigue los siguientes pasos:

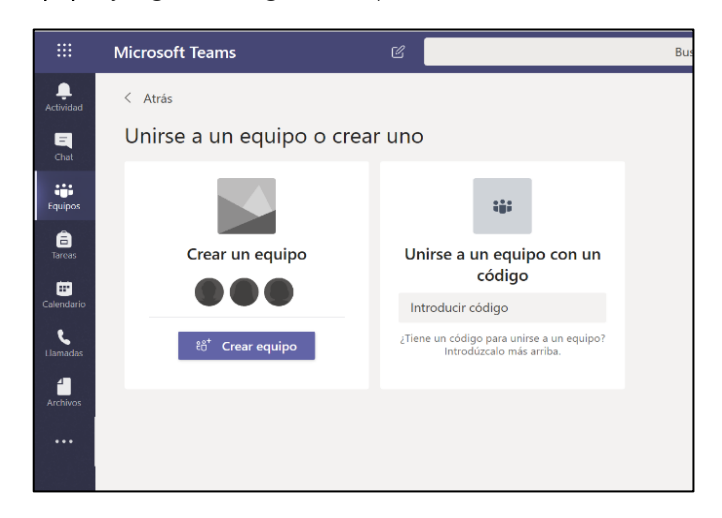

• Selecciona el tipo de equipo que quieres crear. Si deseas establecer un equipo con tus compañeros de departamento, con todos los profesores que imparten en

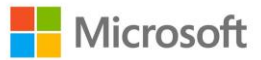

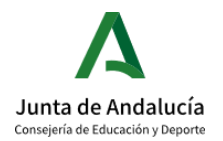

tu tutoría, con aquellas personas que estén involucradas en un proyecto concreto etc. Teams te propondrá una serie de pestañas y sugerencias para sacarle el máximo partido a la colaboración con tus compañeros.

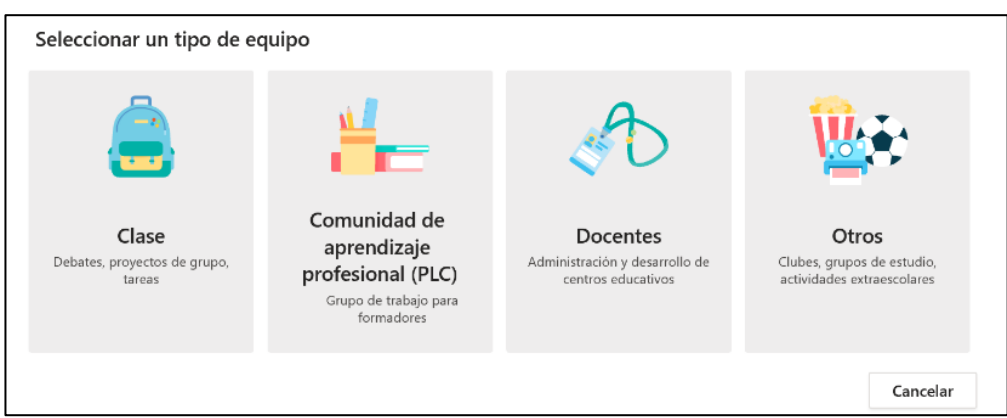

• Proporciona un nombre a tu equipo y agrega una descripción si lo deseas. Añade a todos y cada uno de los integrantes que desees formen parte de ese equipo. Si te olvidas de alguien o más adelante quieres borrar a una persona, podrás hacerlo.

Es recomendable seguir un estándar en la nomenclatura en el momento de crear nuevos equipos, te recomendamos que uses el siguiente formato:

Nombre del equipo\_Nombre del centro

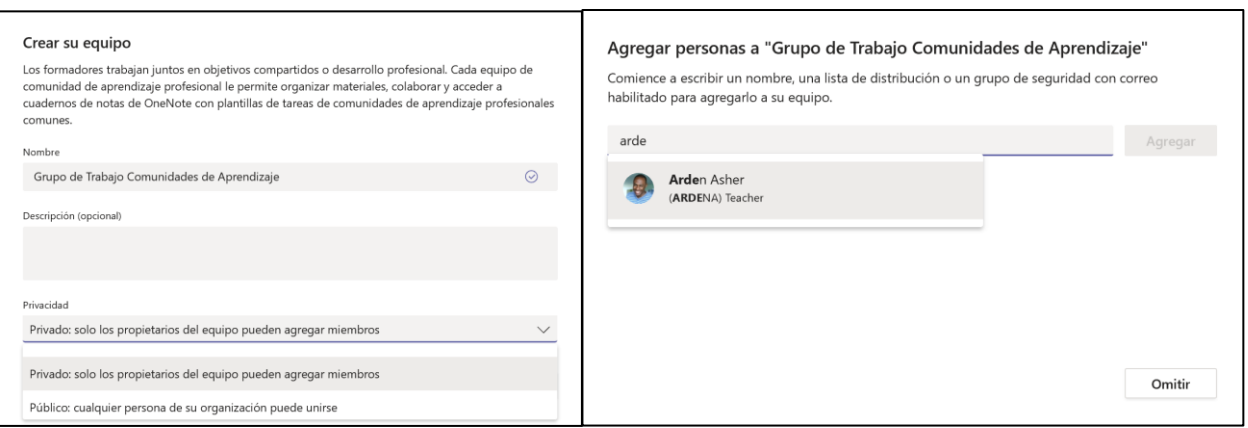

Departamento de matemáticas\_IES Miguel de Cervantes

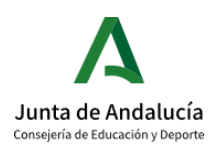

• ¡Ya tienes tu equipo creado! Haz clic en los tres puntos al lado de tu equipo y una vez más, en Administrar equipo para acceder a toda la información sobre tu equipo y personalizar la experiencia de los integrantes.

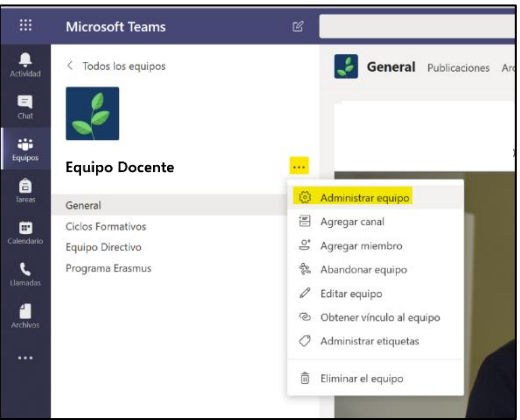

Podrás cambiar la imagen del equipo, habilitar o deshabilitar los permisos de los miembros e invitados, generar un código de equipo para que otras personas puedan unirse a él, personalizar el uso de GIF o emojis etc.

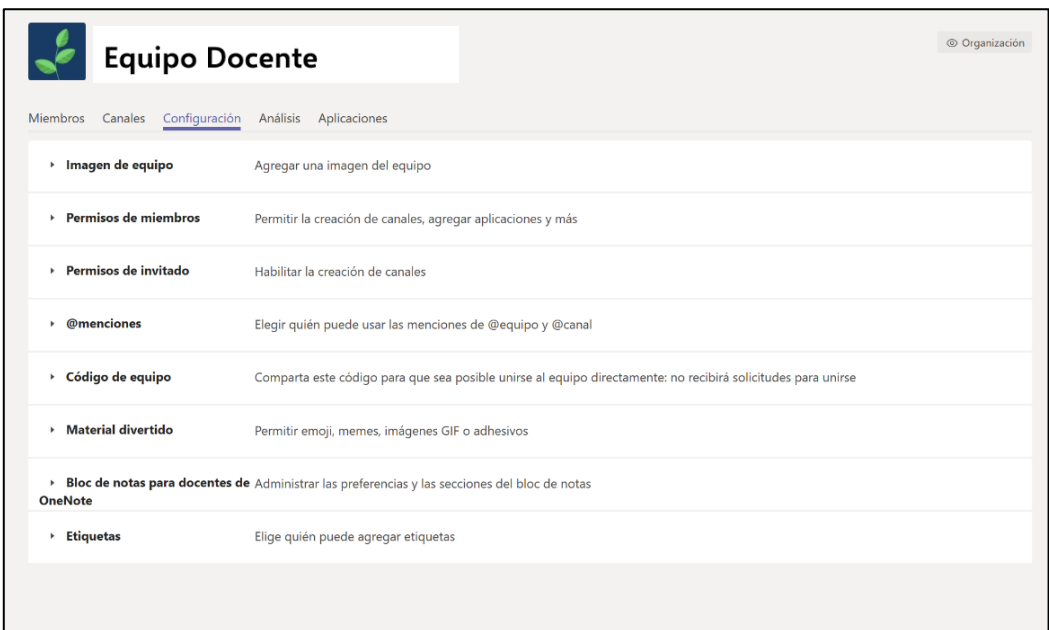

Haz clic en Código de equipo > Generar para que otras personas se unan a tu equipo fácilmente.

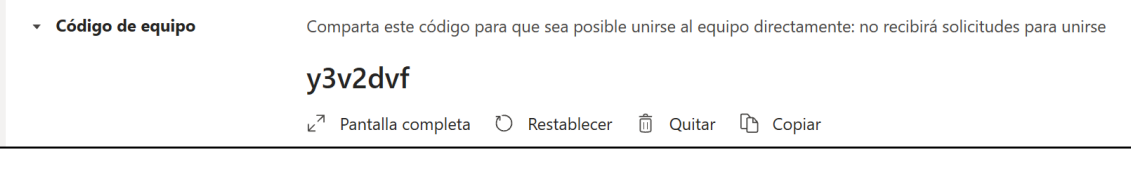

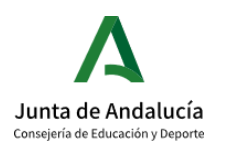

• Si se te ha olvidado añadir a algún alumno o profesor a tu equipo de Teams o quieres cambiar el rol que tiene esa persona dentro del equipo, dirígete a Administrar equipo > Miembros > Agregar miembros. Te aparecerá una pestaña donde añadir las personas que desees.

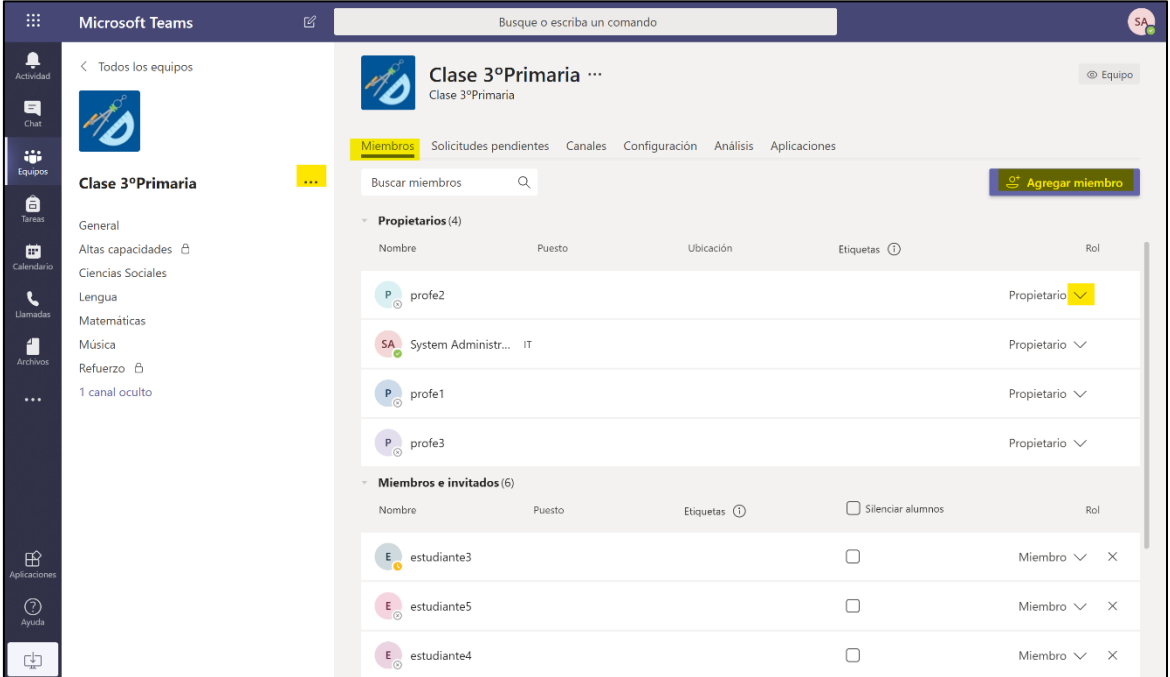

Agrega a los miembros que quieras y asigna el rol que quieres que tengan dentro del equipo (miembro o propietario)

También puedes cambiar el rol una vez agregado al equipo haciendo clic en la flecha situada al lado del usuario.

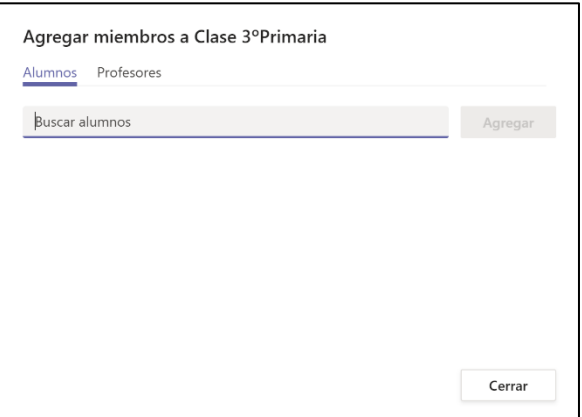

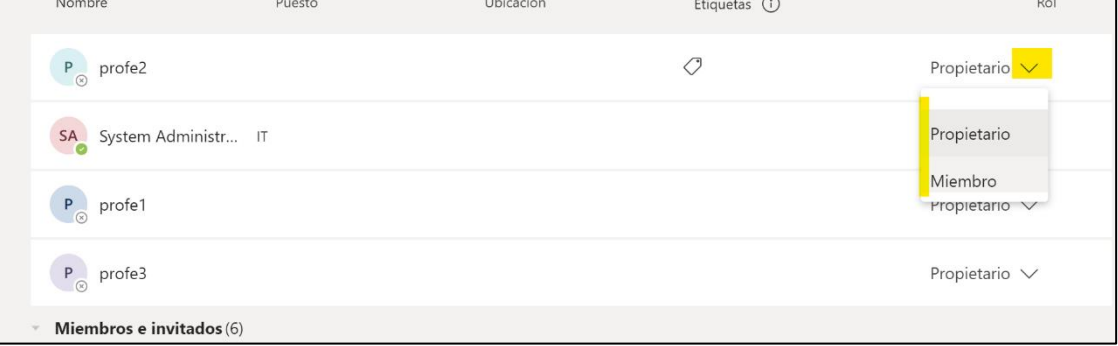

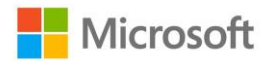

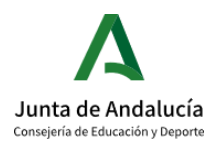

#### 3.3. CREA CANALES

Los equipos representan grupos de personas que se encuentran dentro de un mismo entorno con la posibilidad de comunicarse entre ellos y de trabajar en colaborativo.

Dentro de cada equipo tendremos la posibilidad de crear distintos canales.

El canal General es el espacio predeterminado de todos los profesores a la hora de comunicarse, colaborar en la creación de archivos, crear repositorios de archivos y así poder organizar mejor todas las temáticas, proyectos y posibilidades dentro de cada equipo.

#### • CANALES OCULTOS, ESTÁNDAR O PRIVADOS

Para poder crear un canal dentro de tu equipo es necesario que hagas clic en los tres puntos al lado del canal General que se crea automáticamente. Haz clic en Agregar canal, completa el Nombre del canal, una Descripción opcional y ajusta las opciones de Privacidad.

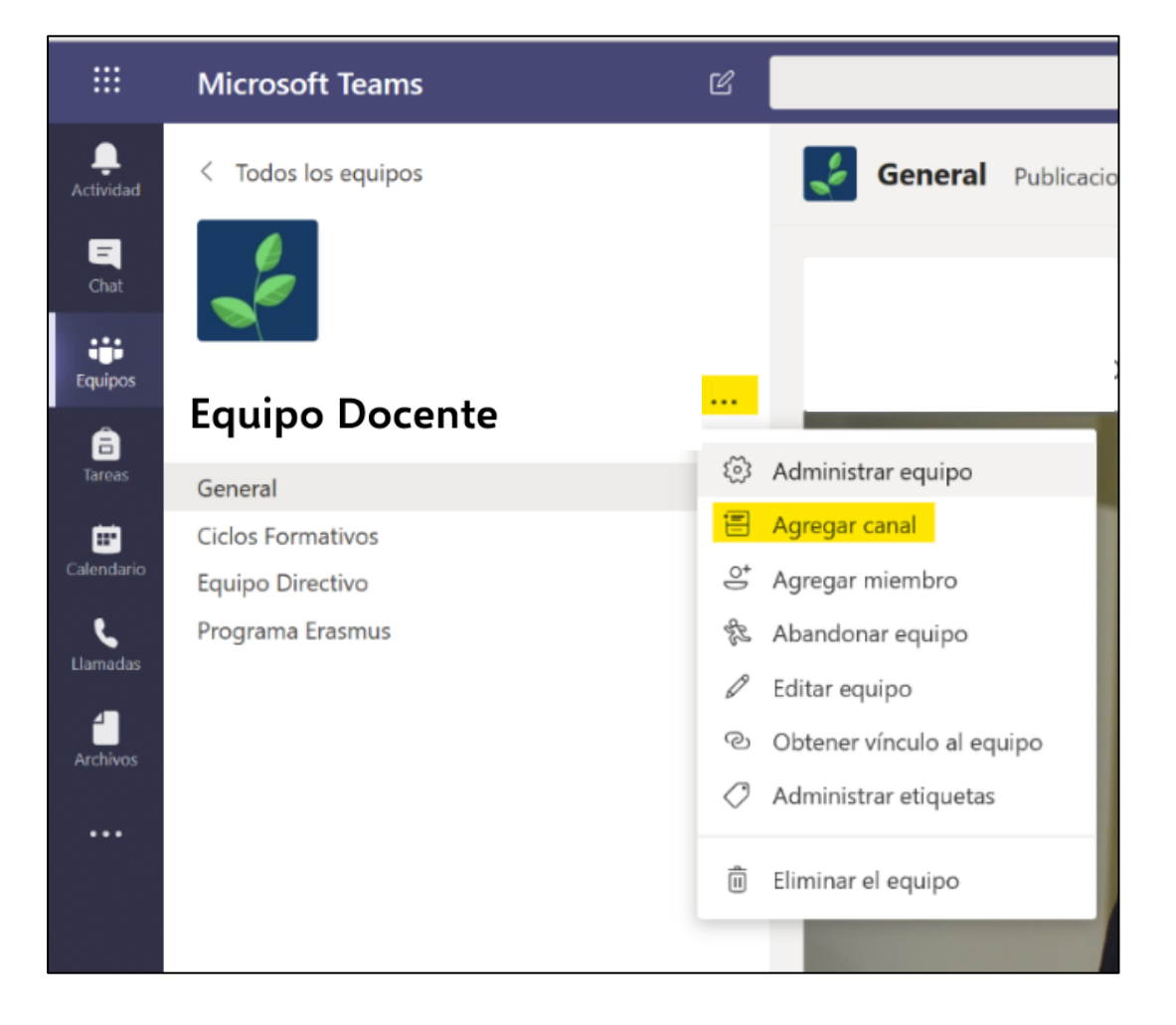

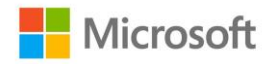

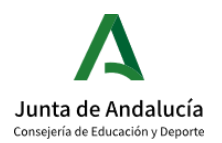

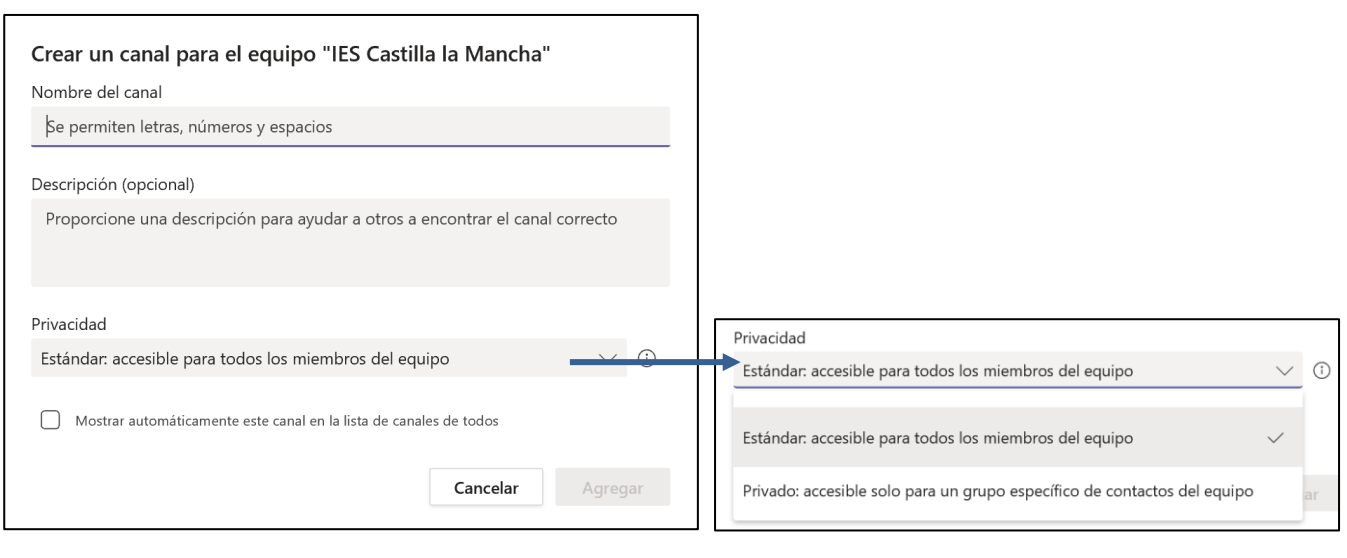

En lo que se refiere a la Privacidad de tu canal, tienes dos opciones:

- o Estándar: Todos los miembros del equipo podrán ver y tener acceso al canal.
- o Privado: Comparte el canal solo con las personas del equipo que desees. Los demás miembros del equipo que no estén incluidos en este canal no les aparecerá.

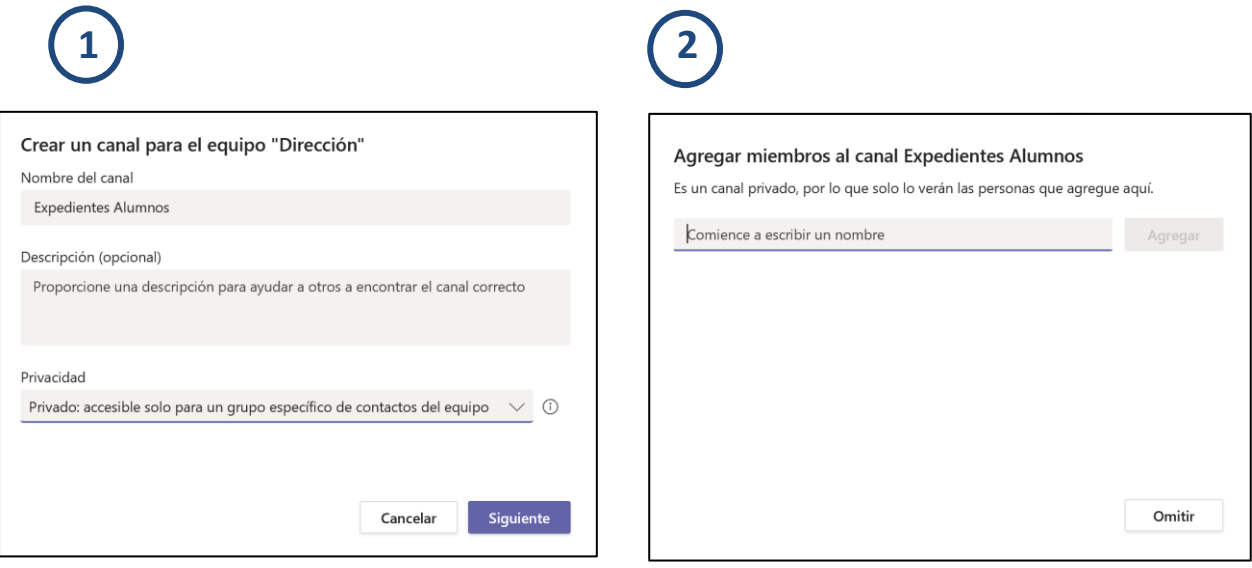

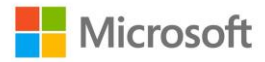

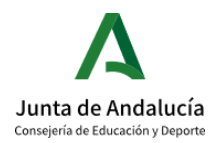

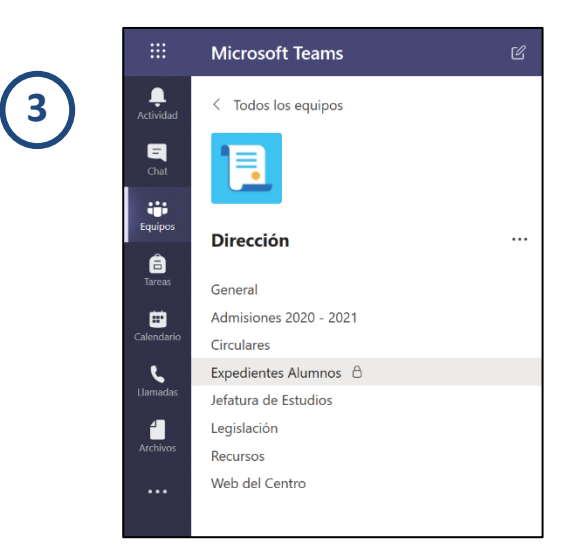

o Oculto: También puedes crear un canal, hacerlo estándar para todos, y ponerlo en oculto. De esta forma los miembros no podrán ver el canal hasta que no le des a Mostrar. Puedes utilizar esta funcionalidad para crear el canal, distribuir recursos, nutrir la biblioteca de contenidos y archivos, darle forma a tu Bloc de Notas y una vez que lo tengas preparado, mostrárselo a tus compañeros.

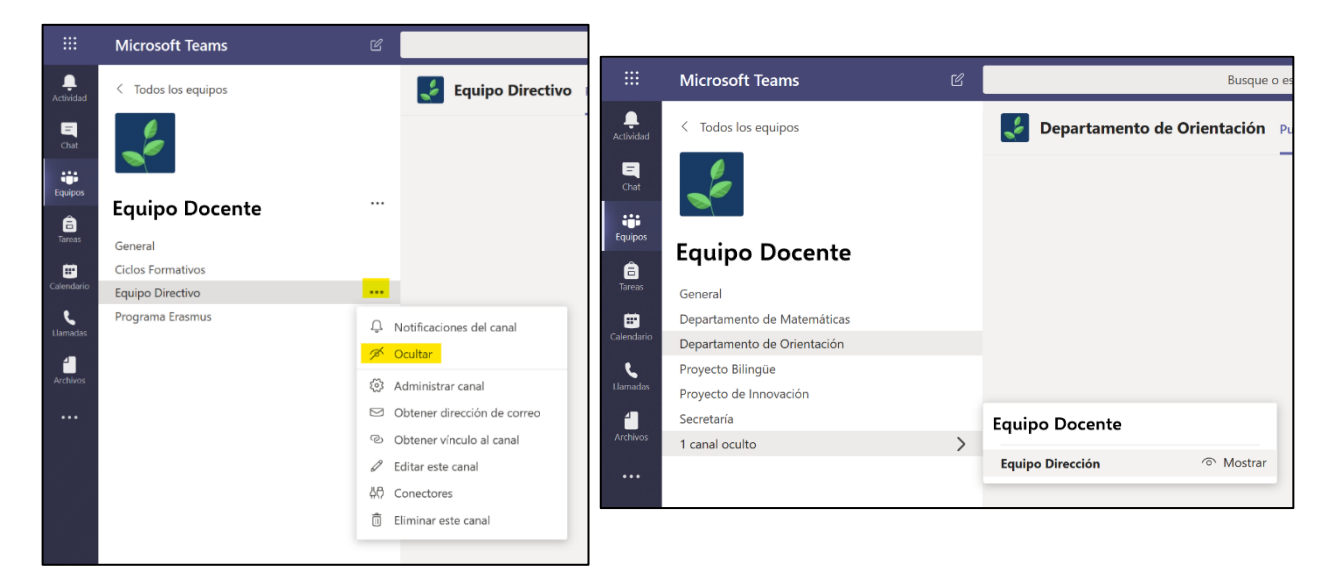

#### • EJEMPLOS DE CANALES

Personaliza tus equipos y canales según tus preferencias. Puedes hacerlo por etapas, ciclos, proyectos, grupos de trabajo, tutorías, clases, materias…

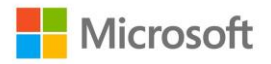

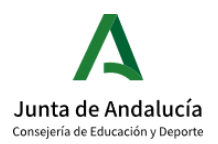

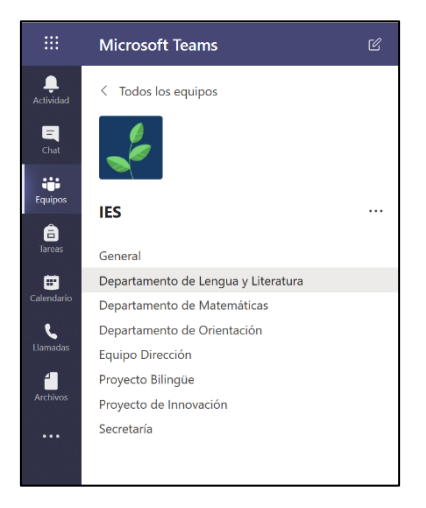

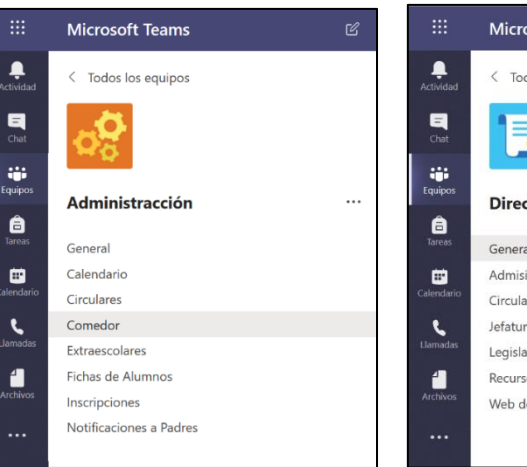

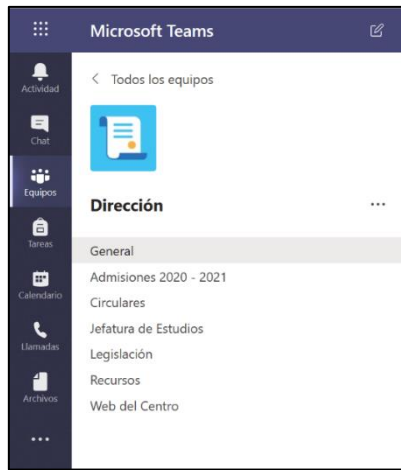

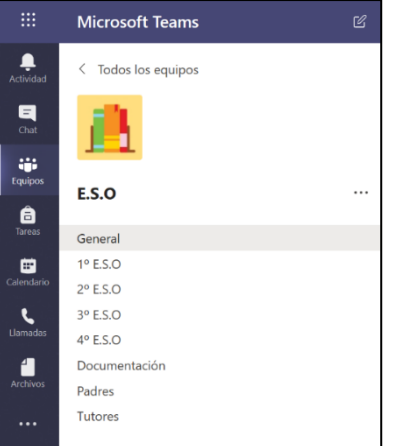

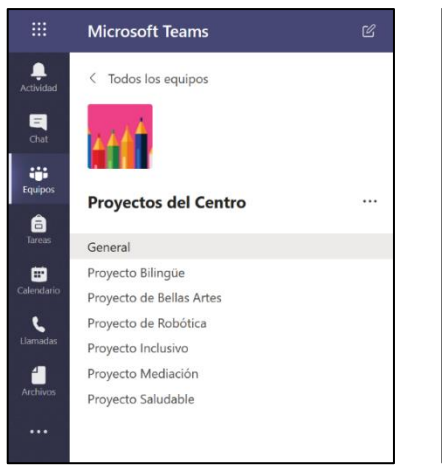

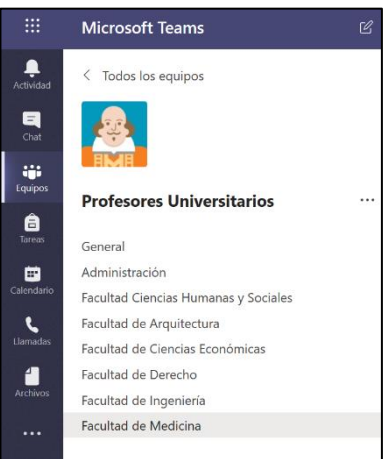

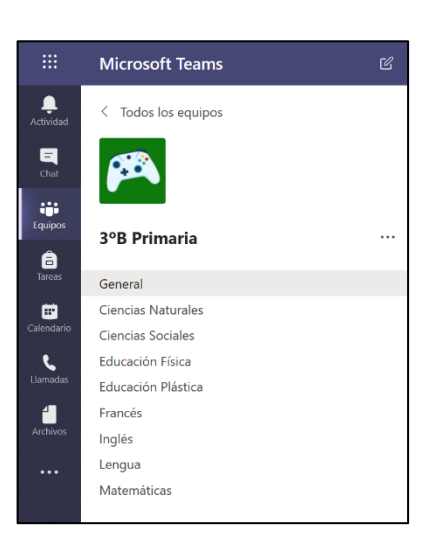

*¡Recuerda!* En cada equipo siempre te aparecerá un canal principal General. Además, en los tres puntos en la derecha de cada canal, te permitirá conocer más sobre el canal, crear vínculos a él, editarlo etc.

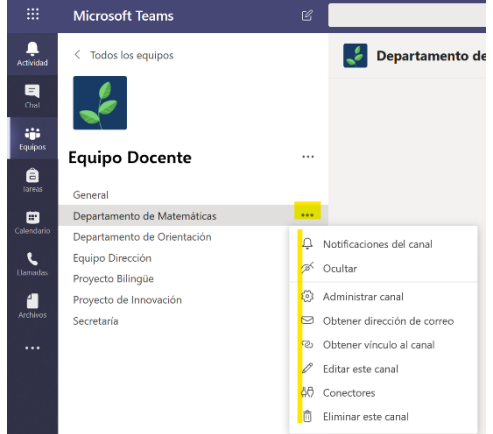

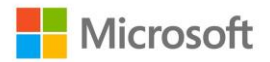

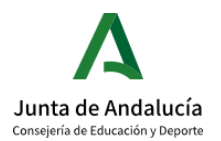

#### 3.4.ARCHIVOS

Dentro de cada canal te aparecerá una pestaña de Archivos donde podrás cargar tus documentos y organizar tu biblioteca de contenidos. También crear carpetas y agrupar los documentos por temáticas, naturaleza o funcionalidad. Todo aquello que publiques en archivos quedará visible para todos tus compañeros de equipo.

Todos los archivos o documentos que publiques en el chat con tus compañeros se guardarán también y de forma automática en tu pestaña de Archivos.

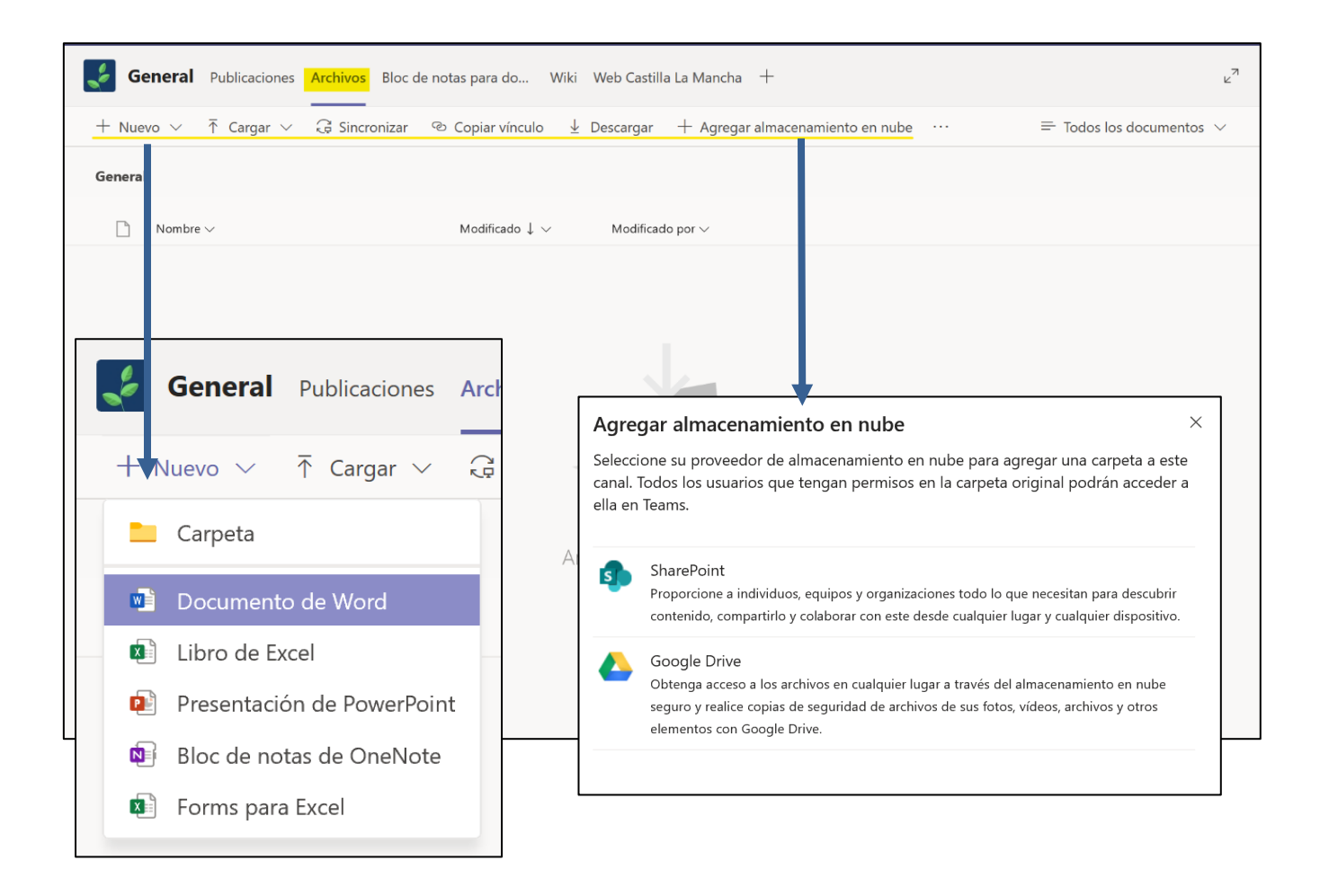

Para agregar archivos, haz clic en Cargar y agrega el documento que desees desde tu OneDrive o dispositivo. También puedes crear un documento desde cero haciendo clic en +Nuevo, seleccionando el tipo de documento que quieras crear (PowerPoint, Word, Excel…)

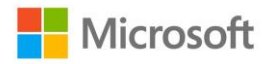

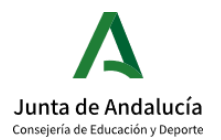

Una vez completa tu biblioteca de archivos puedes ejercer distintas funciones dentro de cada uno de los documentos, como descargarlo, crear un vínculo a ese archivo, editarlo, copiarlo etc.

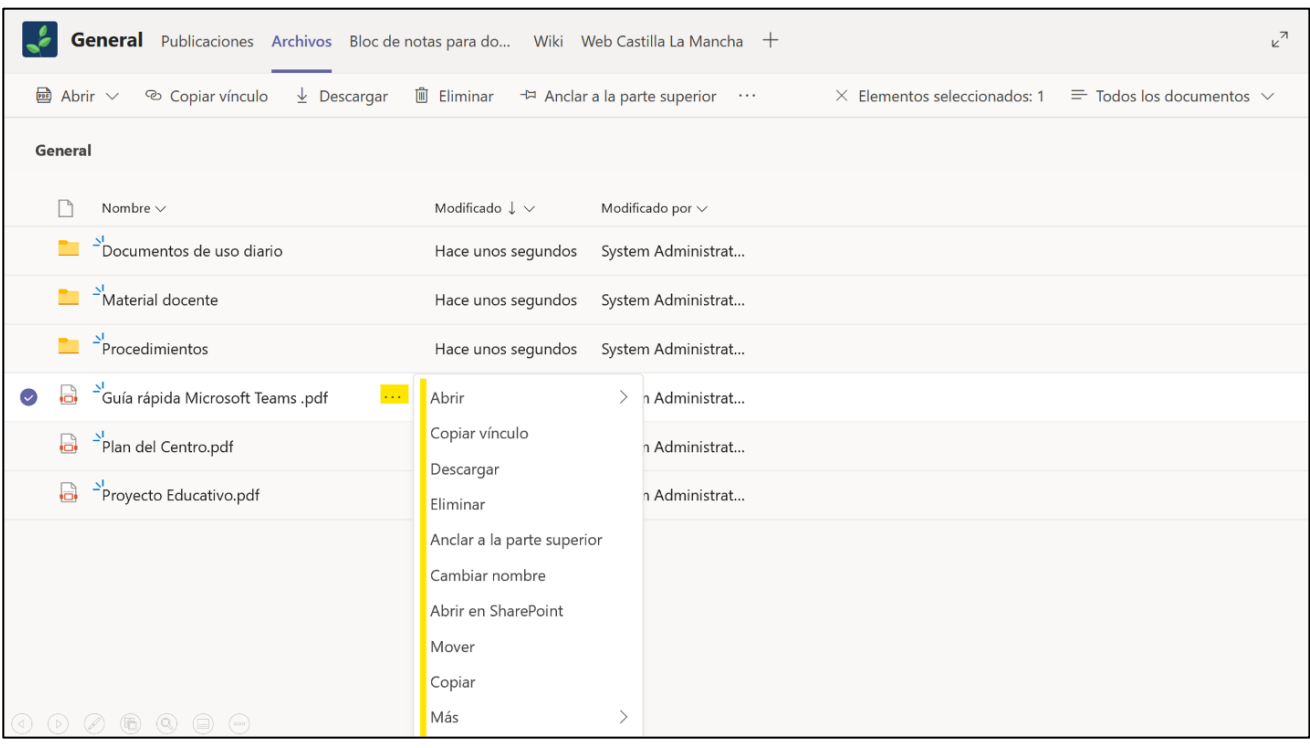

Podrás trabajar en la creación colaborativa de un único documento haciendo clic en el archivo que deseas o empezando uno de nuevo.

#### 3.5. BLOC DE NOTAS

Si decides crear un equipo con el perfil de "comunidad de aprendizaje o docentes", éste incluirá un bloc de notas y un cuaderno digital donde todos los participantes podrán trabajar de forma colaborativa.

• Bloc de notas de clase: si creas un equipo de naturaleza Clase, te aparecerá una pestaña en tu equipo con un bloc de notas de clase para los miembros incluidos

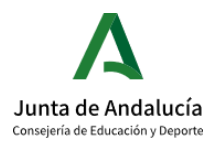

г

en ese equipo. Podrás configurarlo según tus preferencias y crear tantas páginas y secciones como quieras. De forma predeterminada te sugerirá un espacio de colaboración, una biblioteca de contenido y un bloc de notas de estudiante, en este último cada alumno tendrá una sección personal y privada para él. Solo el alumno y el profesor podrán acceder a este espacio personal.

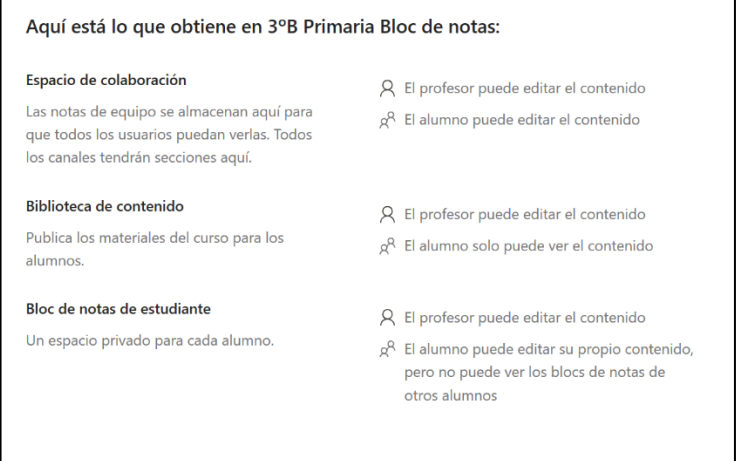

También puedes crear una plantilla con distintas secciones para que tus alumnos se encuentren su bloc de notas organizado y con apartados con los que están familiarizados.

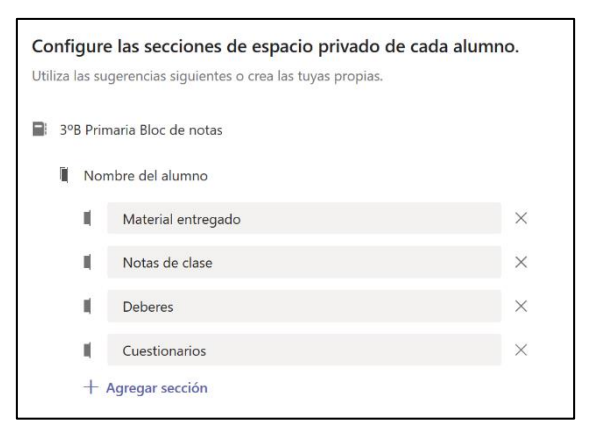

 $\overline{1}$ 

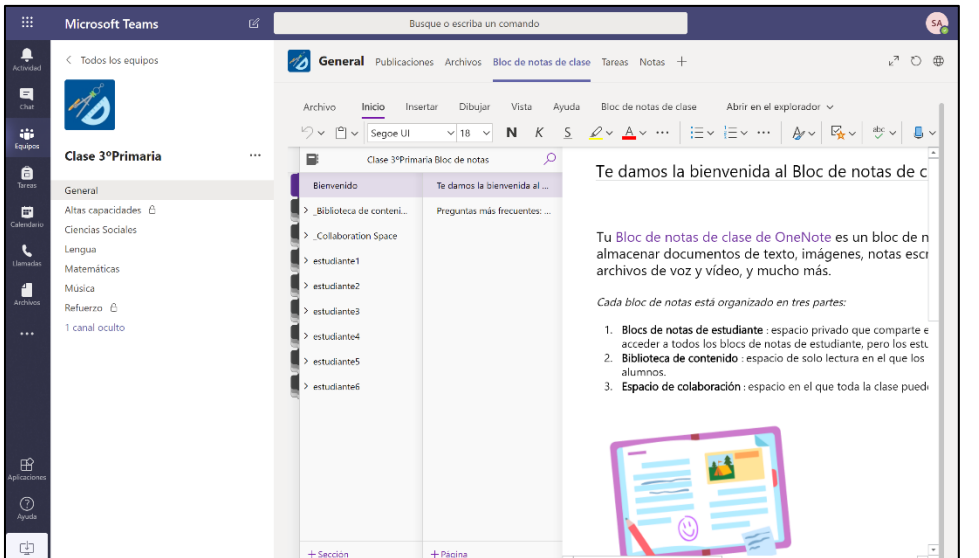

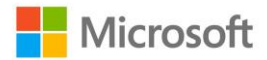

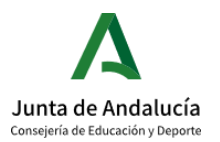

• Bloc de notas para docentes: si decides crear un equipo de Comunidad de aprendizaje (PLC) o un grupo con demás docentes, Teams te ofrecerá la posibilidad de abrir un Bloc de notas para docentes. Automáticamente te sugiere la creación de tres secciones: Espacio de colaboración, Biblioteca de contenido, Bloc de notas privadas", que podrás modificar y personalizar con el contenido que

#### Aquí está lo que obtiene en Profesores Universitarios Bloc de notas:

#### Espacio de colaboración

Las notas de docentes se almacenan aquí para que todos los usuarios puedan verlas. Todos los canales tendrán secciones aquí.

#### Biblioteca de contenido

Publica los materiales en modo de solo lectura para los miembros del personal.

#### Bloc de notas privados

Un espacio privado para cada miembro del persona

- $\beta$  El coordinador del personal puede editar el contenido
- o<sup>2</sup> Los miembros del personal pueden editar el contenido
- Q El coordinador del personal puede editar el contenido
- g<sup>Q</sup> El miembro del personal solo puede ver el contenido
- Q El coordinador del personal puede editar el contenido
- g<sup>Q</sup> Los miembros del personal pueden editar sus contenidos y no pueden ver los blocs de notas de los otros

desees. Cada integrante del equipo podrá tener su propio espacio privado, al que solo él y el coordinador del personal tendrán acceso para ver y editar los contenidos.

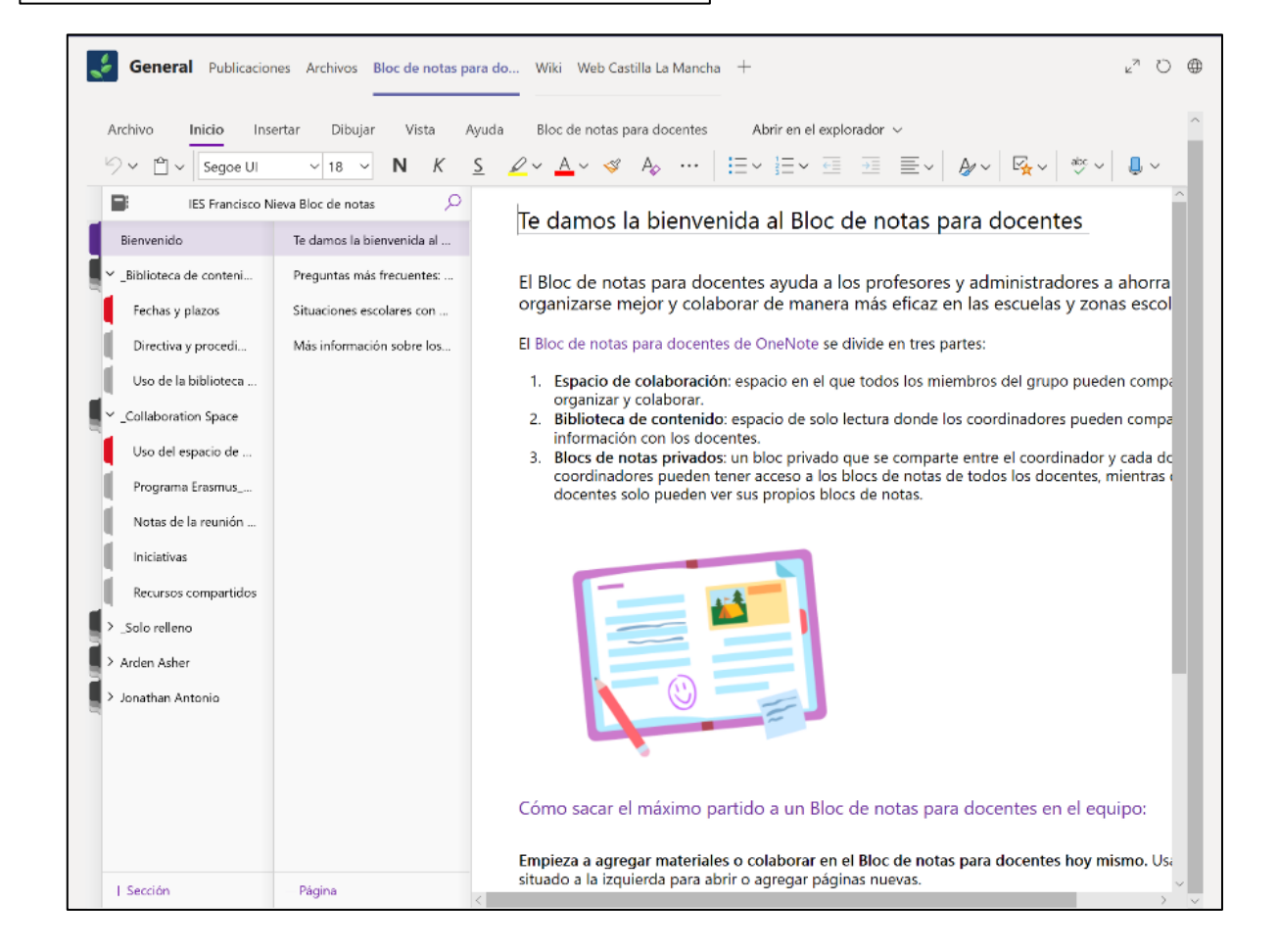

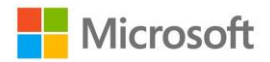

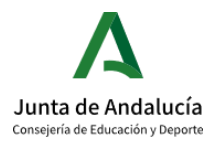

**¡IMPORTANTE!** El bloc de notas de clase es un OneNote, por lo que si ya tienes uno

creado y deseas compartirlo con el equipo, puedes abrirlo directamente o agregar una pestaña y compatibilizar ambos OneNote.

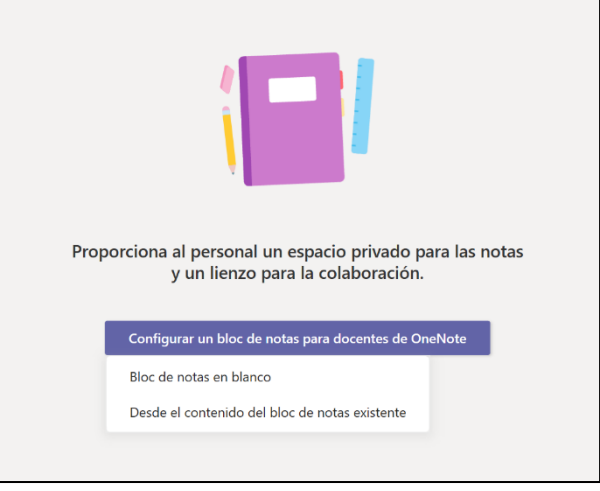

### 3.6. AGREGA PESTAÑAS

Personaliza tu equipo de Teams, haz clic en el signo de + para Agregar una pestaña, y añade un documento PDF, Word, una presentación de PowerPoint, una página web o tu aplicación favorita.

 $\epsilon$ **General** Publicaciones Archivos Bloc de notas para do... Wiki Web Castilla La Mancha  $+$ 

Puedes agregar numerosos recursos o documentos que te interese tener más a mano. Descubre todas las aplicaciones que puedes incluir en tu equipo.

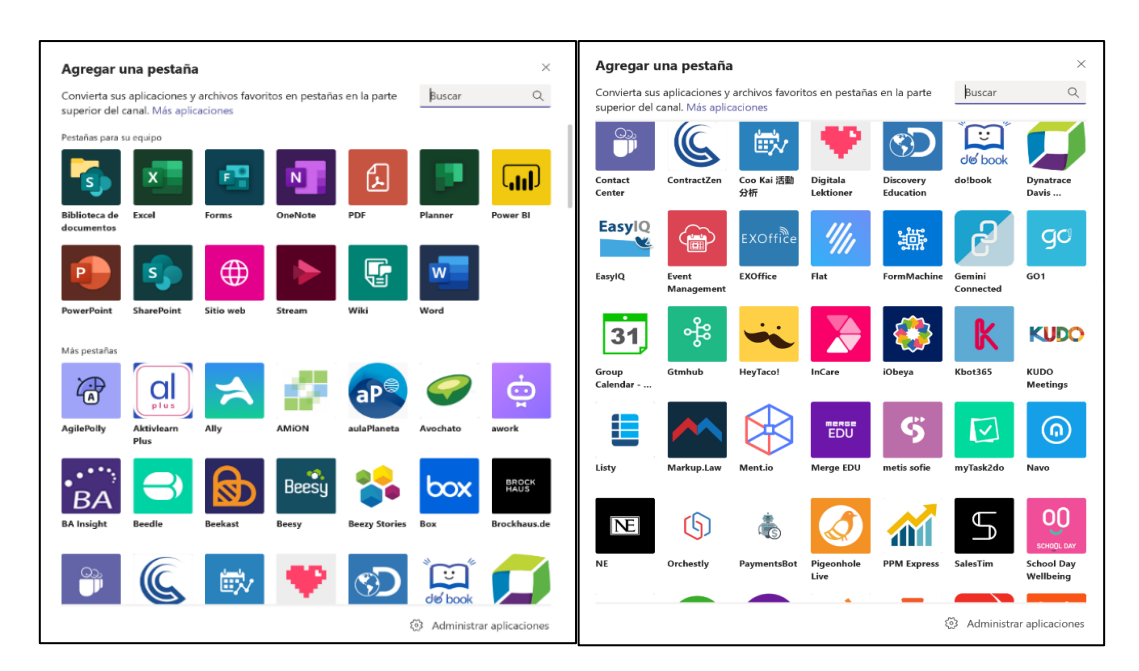

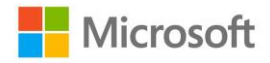

Word

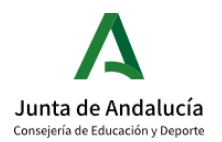

### GUÍA EDUCATIVA MICROSOFT TEAMS

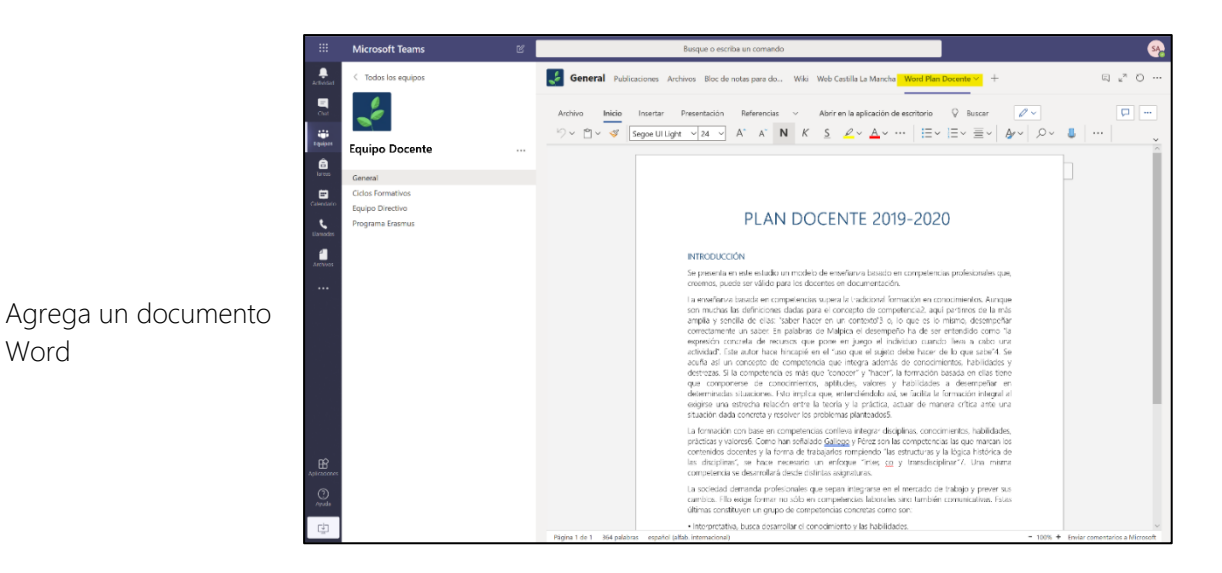

Si no encuentras tu aplicación favorita, puedes añadirla como sitio web y añadir la dirección URL. Añade la página de Kahoot, Flipgrid o la propia página web del centro. Recuerda que siempre tiene que ser una URL segura (https://)

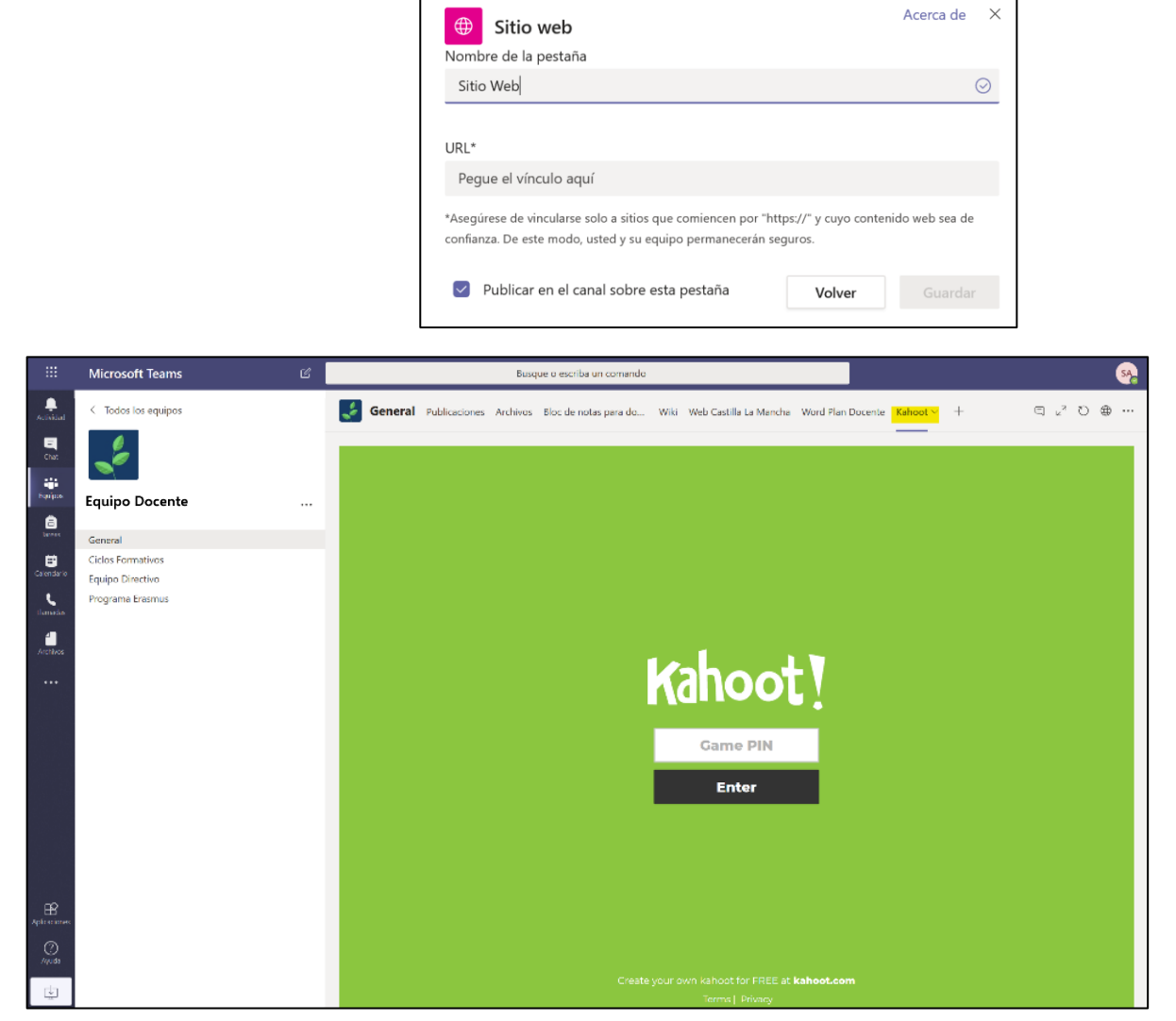

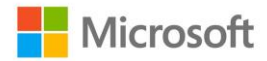

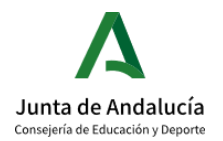

### <span id="page-23-0"></span>4. CREA REUNIONES Y CLASES VIRTUALES

Teams te permite mantener reuniones virtuales con tus compañeros de centro, de

claustro, de departamento, reuniones de evaluación, …

Mediante estas reuniones podemos conectar con otros docentes, grupo de profesores o equipo directivo.

#### 4.1. CREA TU PROPIA REUNIÓN O CLASE

Para iniciar una reunión, dirígete a la pestaña de Calendario, situada a la izquierda de tu panel y haz clic en Nueva reunión.

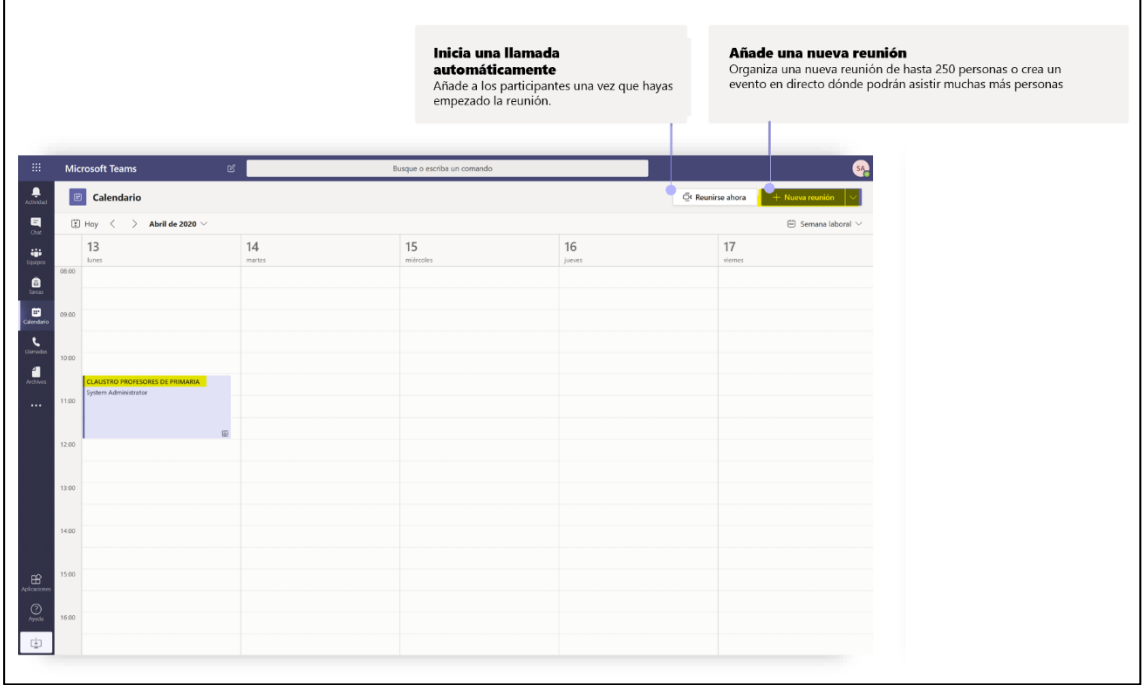

Completa los datos que te pide la herramienta, anotando:

- Título de la reunión: por ejemplo "Reunión del departamento de Matemáticas" o "Clase de Matemáticas 4ºB Primaria"
	- Añadir participantes: puedes añadir participantes de uno en uno si lo deseas.
- Fecha de la clase y duración de esta.
- Agregar canal: aquí puedes agregar un canal completo de usuarios que quieras incluir en la reunión.
- Repetición: si quieres que esa clase se repita en el tiempo. Por ejemplo, todos los martes de 11:30 a 13:00.
- Agregar ubicación: como la reunión no será presencial, no es necesario agregar la ubicación de esta.

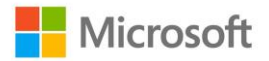

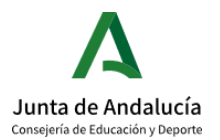

- Detalles de la reunión: Puedes hacer una breve descripción sobre los temas de la reunión o el contenido que vas a tratar en la clase.
- Haz clic en Enviar para mandar la convocatoria a las personas que hayas seleccionado.

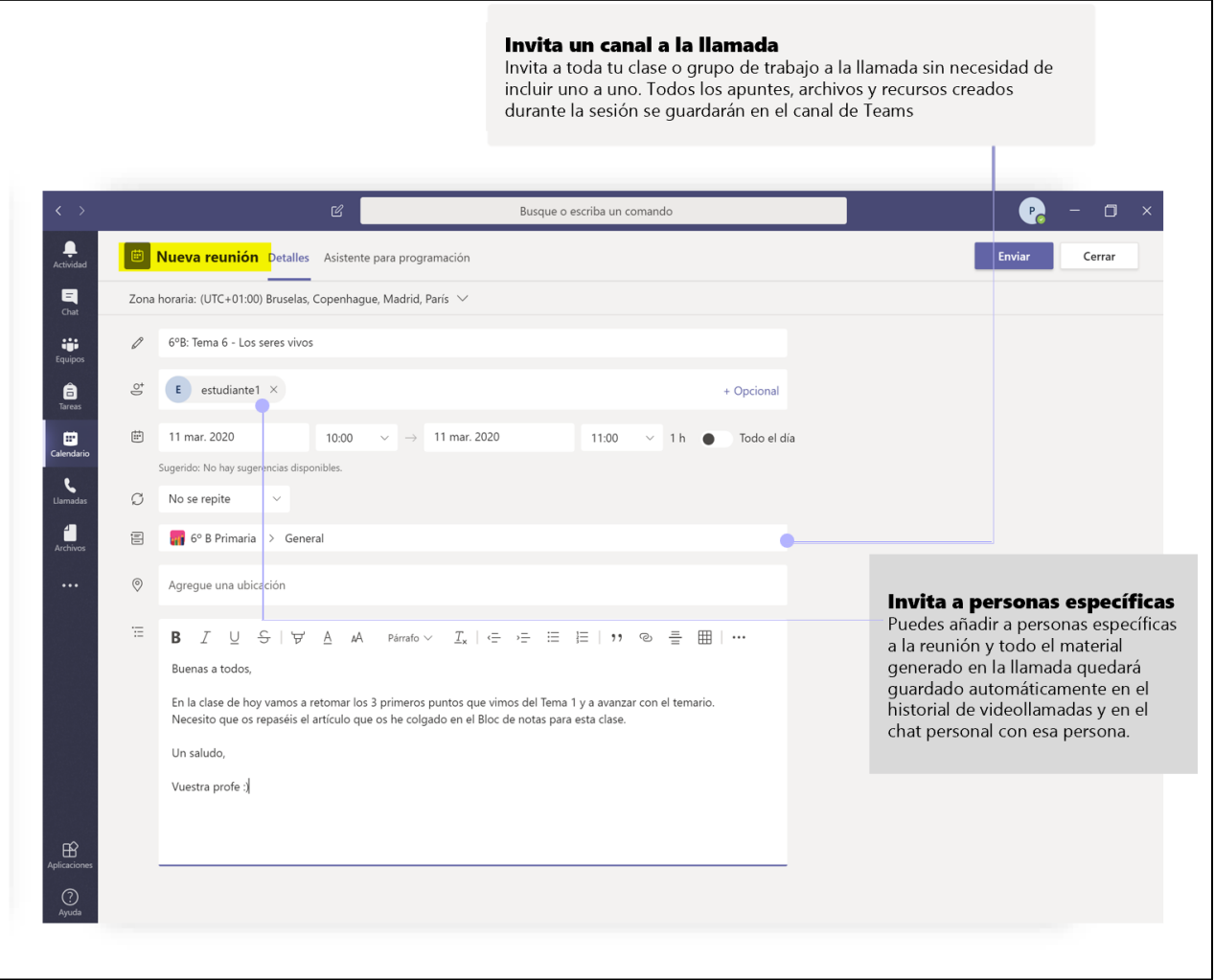

### 4.2. ÚNETE A LA REUNIÓN

A la hora de conectarte a una reunión, bien sea la que tú has convocado u otra reunión a la que a ti te hayan convocado, dirígete una vez más al apartado de la izquierda de Calendario y haz clic en la reunión situada en el horario y día establecidos.

Una vez abierta reunión, haz clic en la parte superior derecha Unirse.

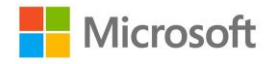

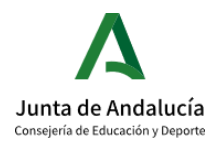

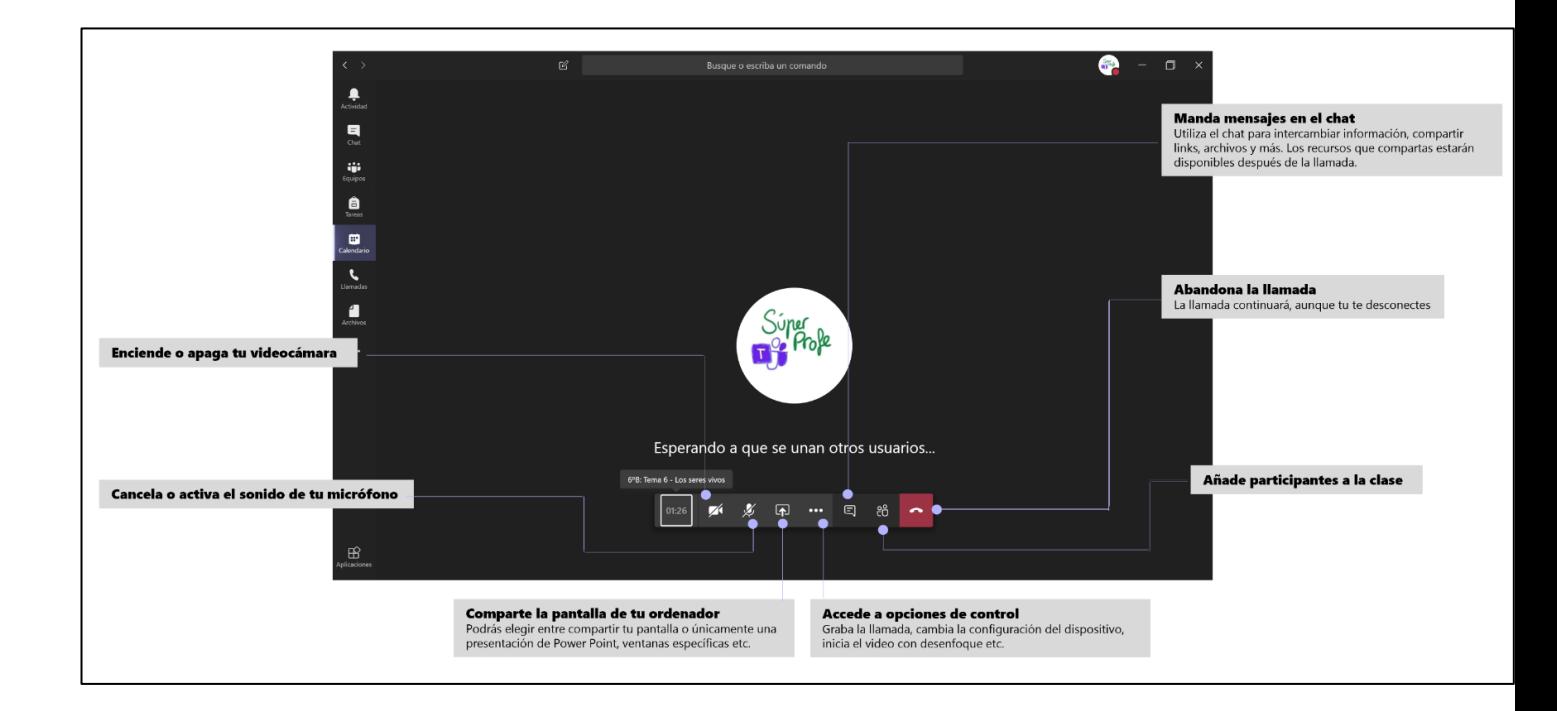

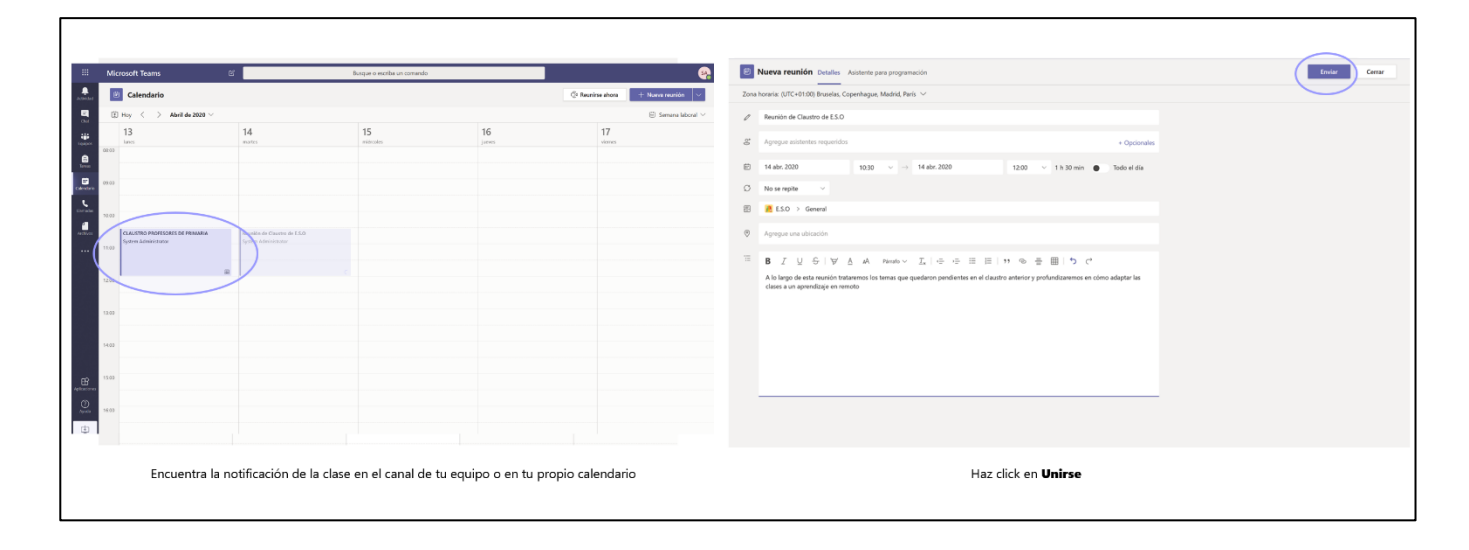

### 4.3. COMUNÍCATE

Una vez dentro de la reunión, podrás activar o desactivar la videocámara, el audio e incluso compartir pantalla si así lo deseas.

Para poder activar la opción de Compartir pantalla deberás hacer clic en el icono situado en medio de la barra de llamada (como se indica en la foto anterior). Se desplegará un menú en la parte inferior de la pantalla para elegir qué quieres compartir: si deseas que se visualice tu escritorio completo, una presentación de PowerPoint que tengas abierta o una ventana específica.

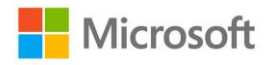

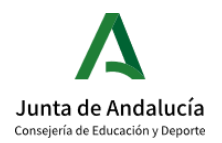

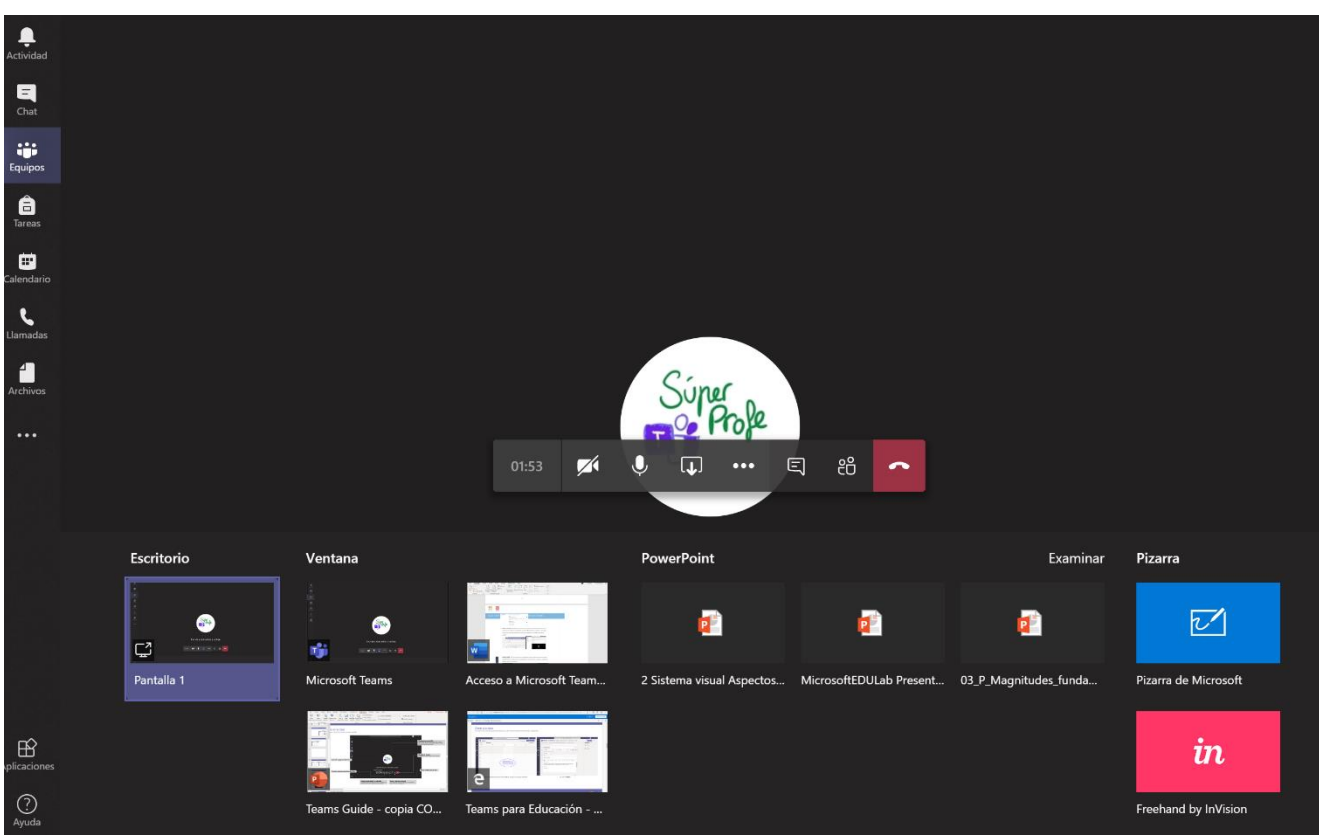

Cuando selecciones el contenido que quieres compartir, se creará automáticamente un recuadro rojo alrededor de lo que están viendo los demás asistentes a la clase/reunión.

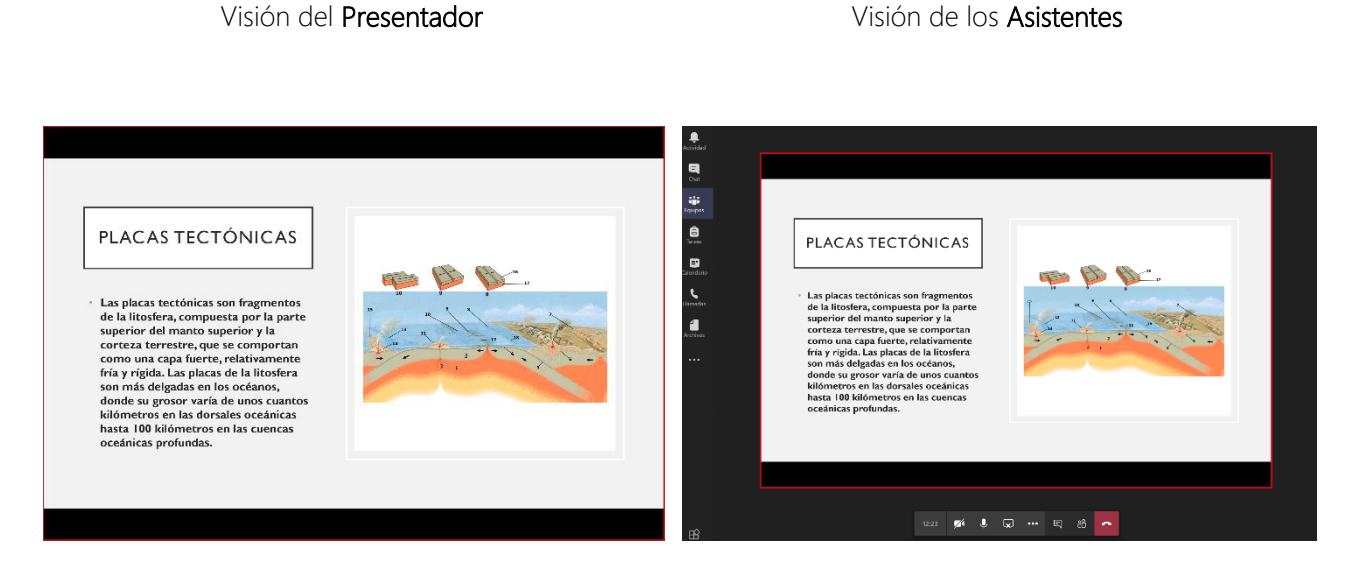

Podrás incluso cederle el control sobre tu ordenador a un compañero si así lo deseas.

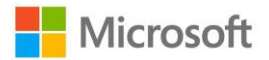

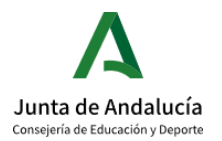

#### 4.4. CREA UNA PIZARRA CON WHITEBOARD

Crea una pizarra interactiva con los demás asistentes a la reunión. Una vez abierto el Whiteboard, todos podréis interactuar y colaborar en las notas.

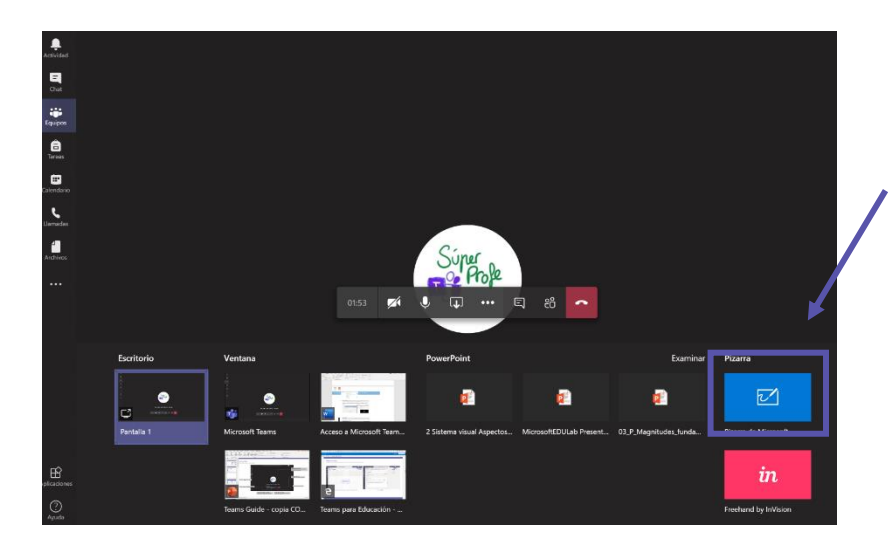

Haz clic en Compartir y dirígete a la parte derecha donde pone Pizarra de Microsoft en azul. Espera unos segundos a que se configure la pizarra y comparte esquemas o notas de la reunión. Si tienes un dispositivo con tinta digital, puedes escribir con el lápiz que usas habitualmente.

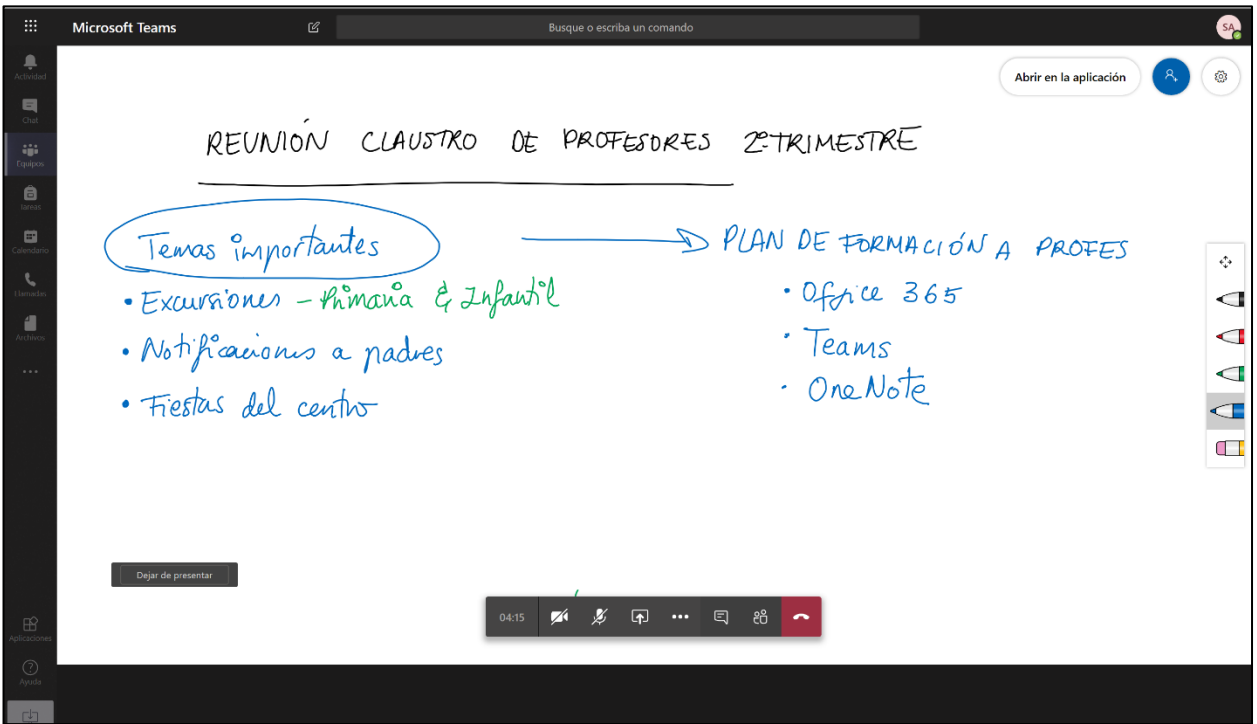

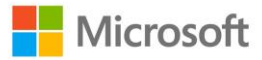

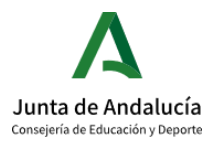

### <span id="page-28-0"></span>5. CREA REUNIONES VIRTUALES CON USUARIOS EXTERNOS

#### 5.1. CÓMO CREAR UNA REUNIÓN VIRTUAL CON USUARIOS EXTERNOS

Microsoft Teams te permite hacer reuniones virtuales, bien sea con alumnos o tutorías con padres si así lo deseas, aunque no estén dados de alta en Teams.

Aunque los usuarios externos con los que vayas a tener la reunión no tengan cuenta de Teams o de Office 365, te vamos a enseñar una forma en la que van a poder conectarse a tus reuniones virtuales de forma sencilla y segura. Para ello sigue estos sencillos pasos:

#### 1. CREA TU REUNIÓN VIRTUAL Y PROGRÁMALA EN TU CALENDARIO

Dirígete a tu calendario y haz clic en Nueva reunión y completa los detalles de la reunión. Es importante que incluyas a algún profesor con cuenta Office 365 a la reunión. No hace falta que se conecte, pero es necesario agregar a un asistente para crear un link de conexión a Teams. Dale a Guardar una vez tengas en título, la hora, los asistentes y la descripción de la clase.

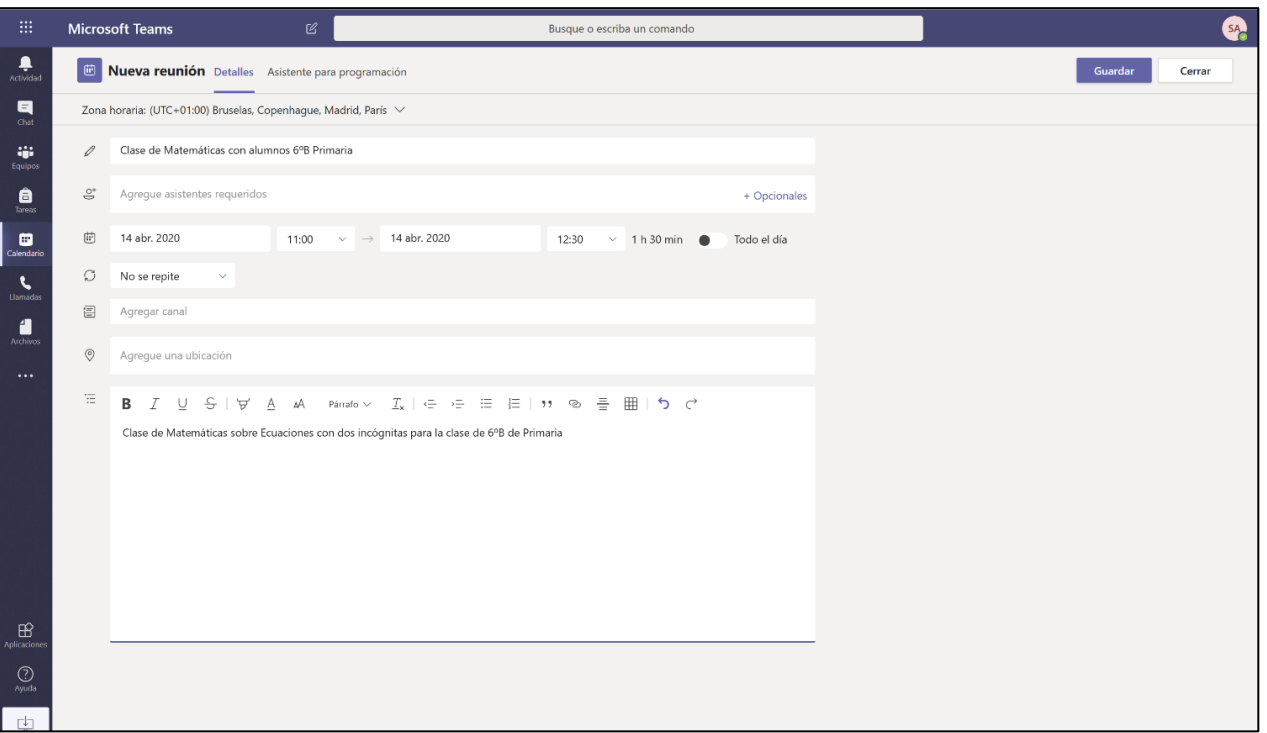

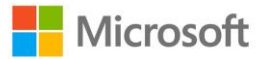

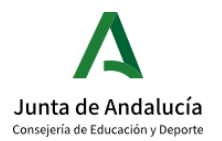

Vuelve al calendario y localiza la sesión virtual que acabas de programar en tu horario

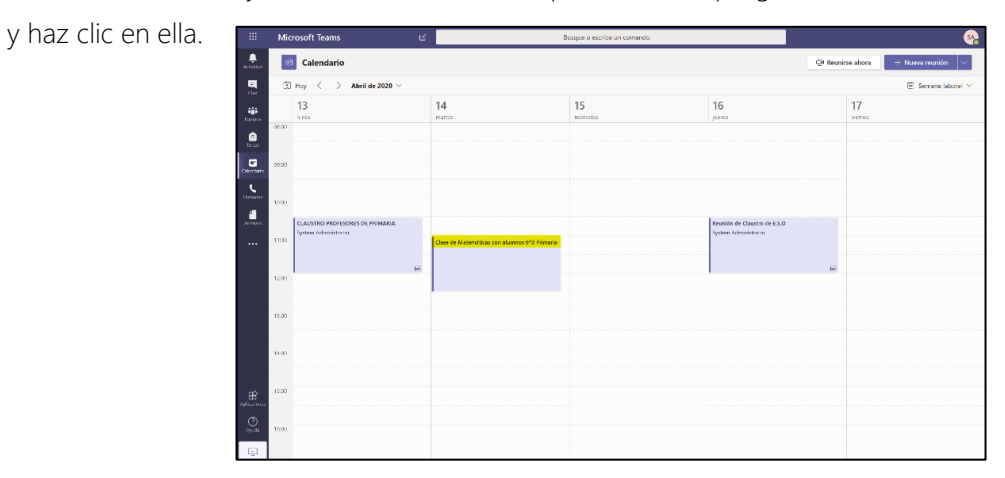

En la parte de abajo te aparecerá un hipervínculo asociado a la frase "Unirse a reunión de Microsoft Teams". Haz clic derecho, copia y pega ese link para mandárselo a tus alumnos o cualquier usuario externo que no tenga una cuenta Office 365.

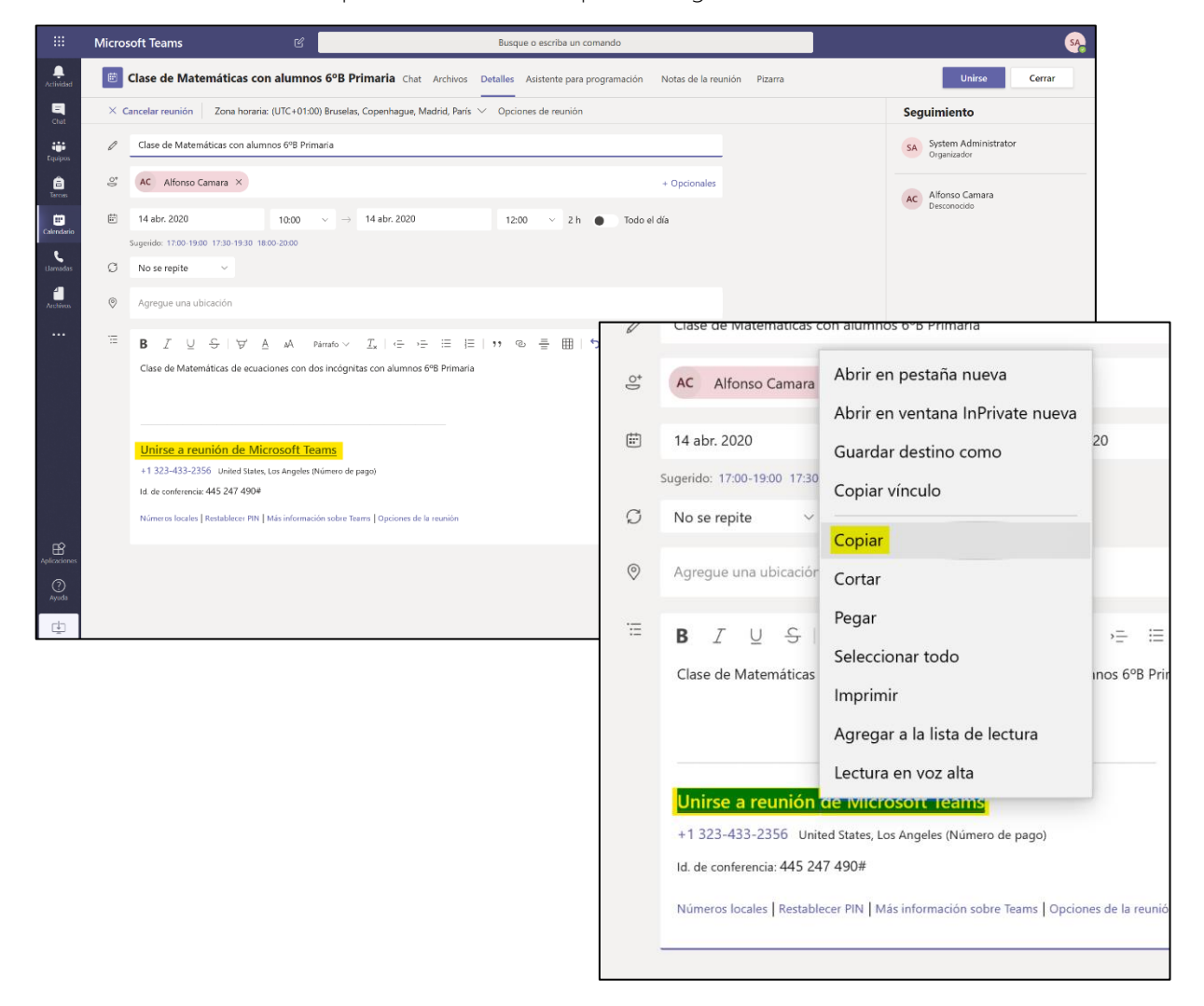

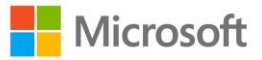

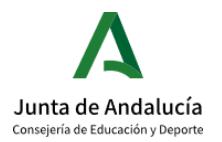

Manda ese link a los alumnos o a sus familias por medio de tu plataforma habitual de comunicación con ellos. Para conectarse a la clase únicamente tendrán que hacer clic en ese link y los llevará automáticamente a un buscador donde poder unirse a la sesión. Que hagan clic en "Descargar la aplicación de Windows" si quieren descargarse la aplicación gratuita de Teams o pueden "Unirse por internet en su lugar".

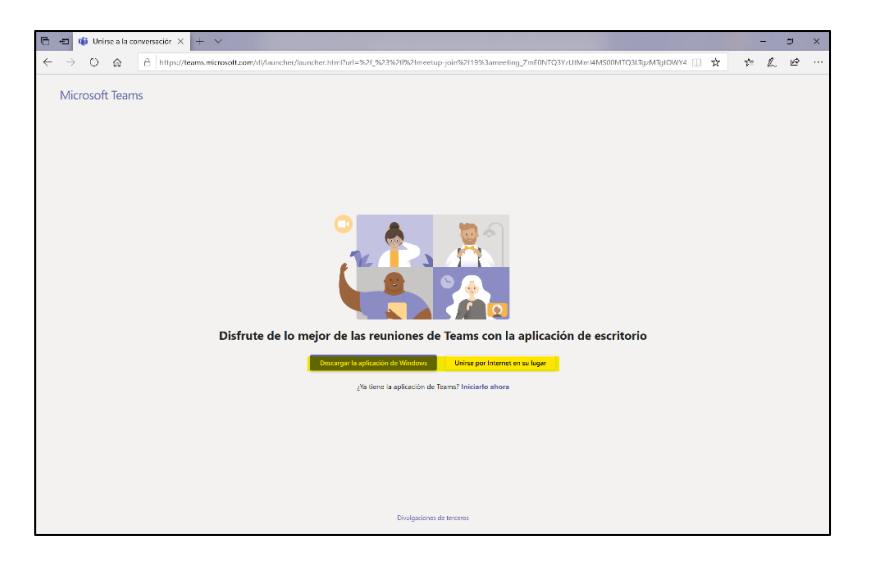

### 2. DEFINE OPCIONES DE LLAMADA

Haz clic en Opciones de reunión para configurar los permisos de los asistentes a la reunión.

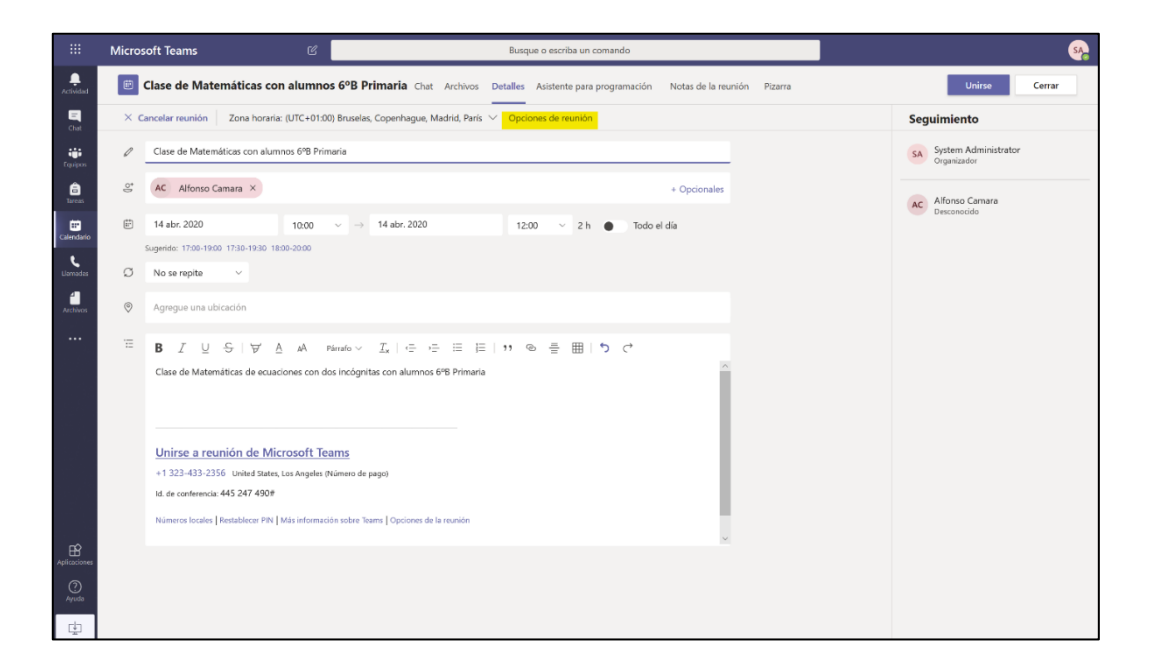

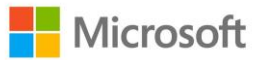

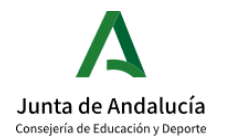

En este espacio podrás definir quién puede presentar u omitir la sala de espera que se genera al inicio de cada clase.

Si quieres que los alumnos o profesores entren directamente en la reunión, habilítalo en este apartado, de lo contrario los asistentes tendrán que esperar a que les den permiso para entrar en la reunión. Además, también podrás permitir que los demás asistentes compartan su escritorio o no.

Una vez iniciada la reunión, en los tres puntos situados al lado del nombre de los asistentes podrás habilitar que compartan su escritorio, si así lo deseas.

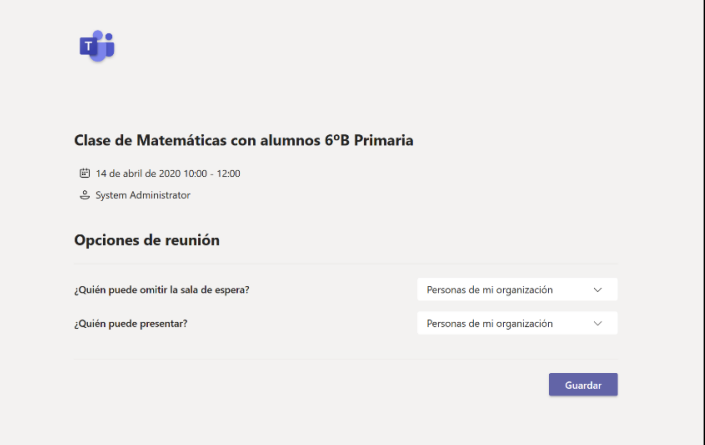

### 3. COMPARTE CONTENIDO EN TU SESIÓN VIRTUAL

Una vez dentro de la reunión, podrás activar o desactivar la videocámara, el audio e incluso compartir pantalla si así lo deseas.

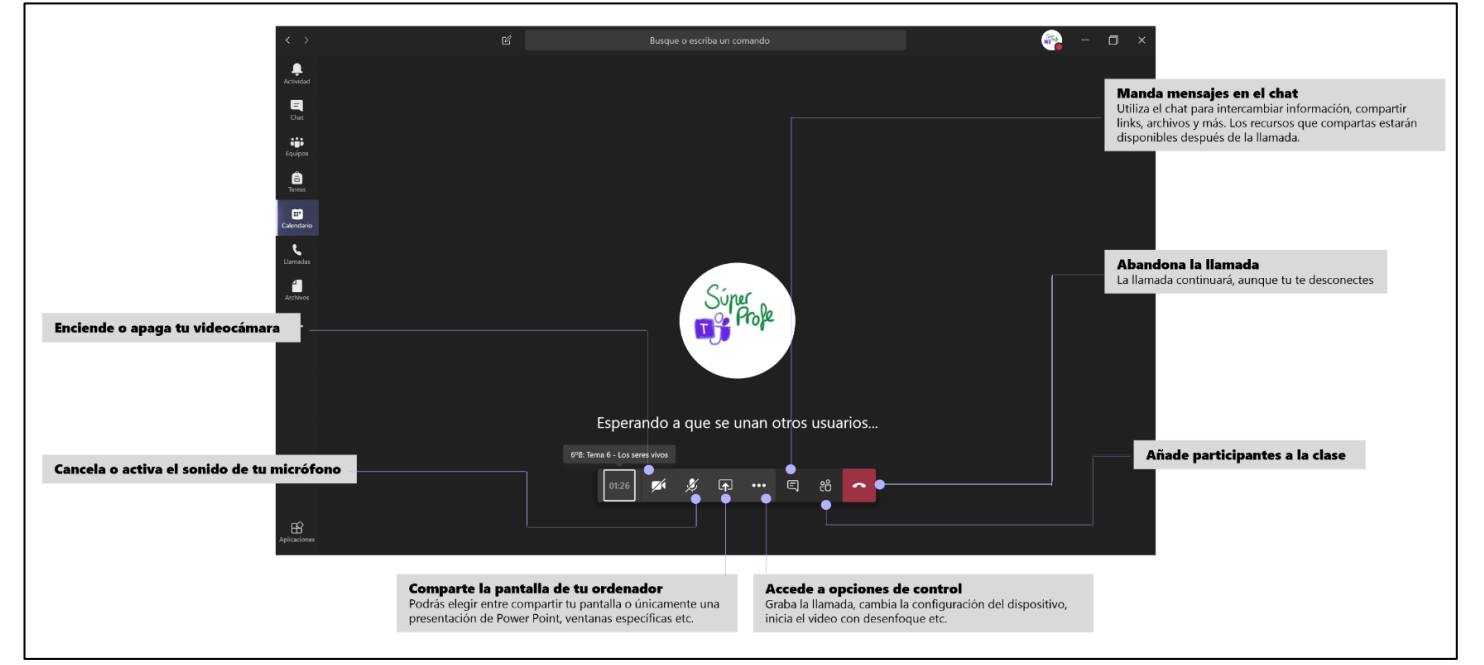

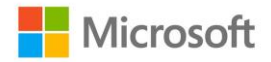

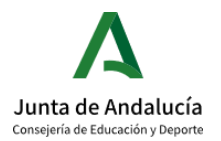

Para poder activar la opción de Compartir pantalla deberás hacer clic en el icono situado en medio de la barra de llamada (como se indica en la foto anterior). Se desplegará un menú en la parte inferior de la pantalla para elegir qué quieres compartir, si deseas que se visualice tu escritorio completo, una presentación de Power Point que tengas abierta o una ventana específica.

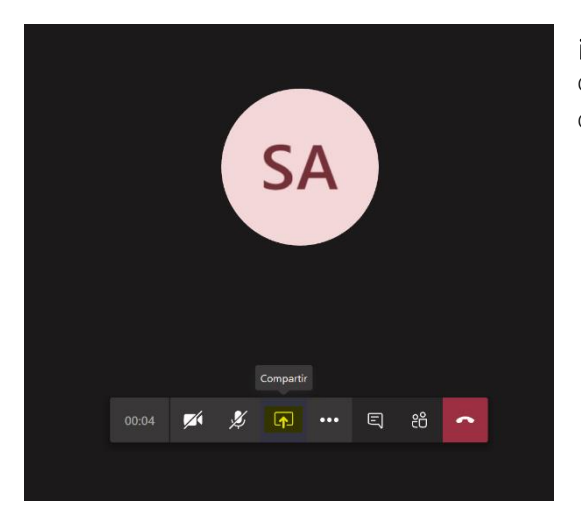

¡RECUERDA! Puedes compartir tu escritorio con los asistentes haciendo clic en compartir.

#### • GRABA TU REUNIÓN VIRTUAL

También puedes grabar tu sesión. Para ello haz clic en los tres puntos en la barra de la llamada y próximamente en Iniciar grabación.

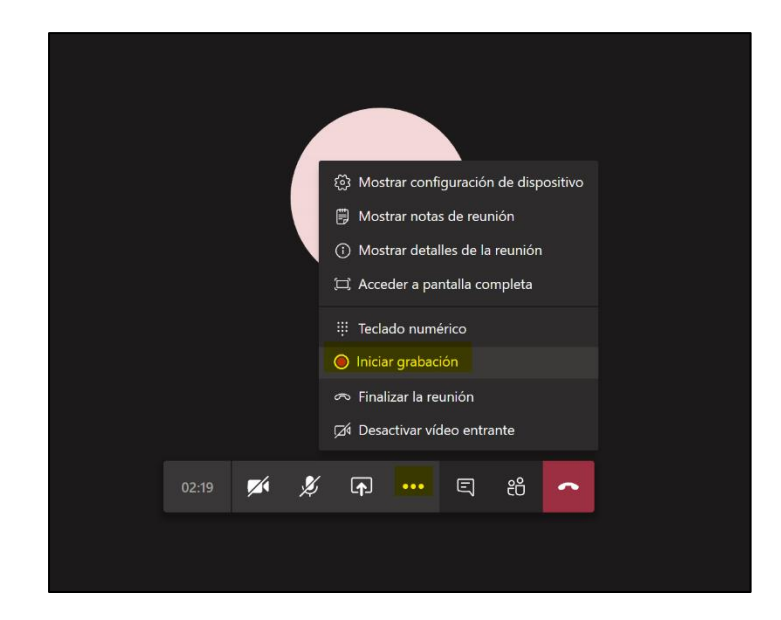

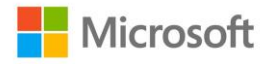

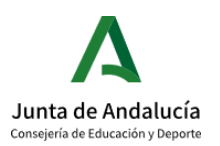

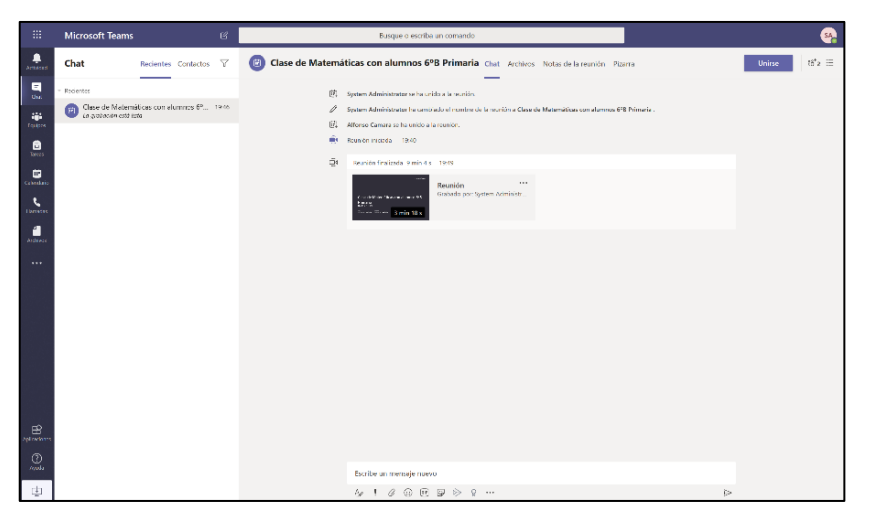

A los asistentes de la reunión/clase les saltará un aviso en la parte superior de la llamada con el aviso "Está siendo grabado" con un enlace a nuestra política de privacidad. Para detener la grabación, es necesario volver a los tres puntos y hacer clic en Detener grabación. Una vez

concluida la clase, encontrarás esta grabación en el propio chat de la reunión.

¡RECUERDA! Las grabaciones contienen datos personales y no pueden ser difundidas a terceros.

### <span id="page-33-0"></span>6. CREA Y MANDA TAREAS A TUS ALUMNOS

### 6.1. CREA Y ASIGNA TAREAS

Crea tareas y distribúyelas entre tus alumnos. Para ello dirígete a la pestaña superior de tu canal general, donde encontrarás un apartado de Tareas > Crear > Tarea

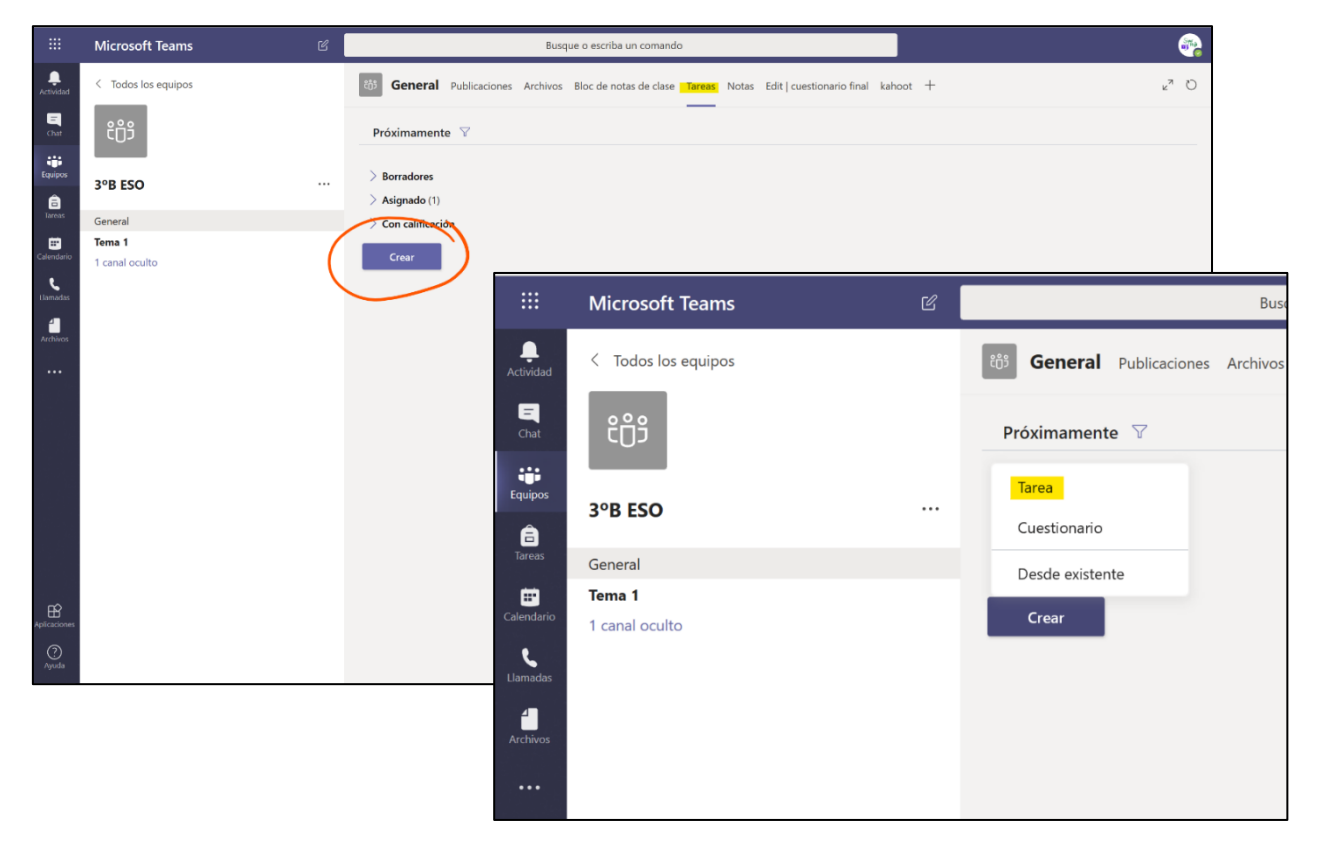

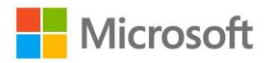

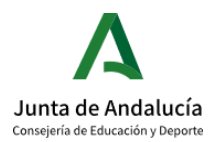

Rellena cada uno de los apartados con la información que requiera la tarea, como Título, Instrucciones, e incluso podrás adjuntar un documento que complemente la actividad. Puedes asignar la tarea a un grupo de clase completo, a una serie de alumnos específicos como un ejercicio de refuerzo.

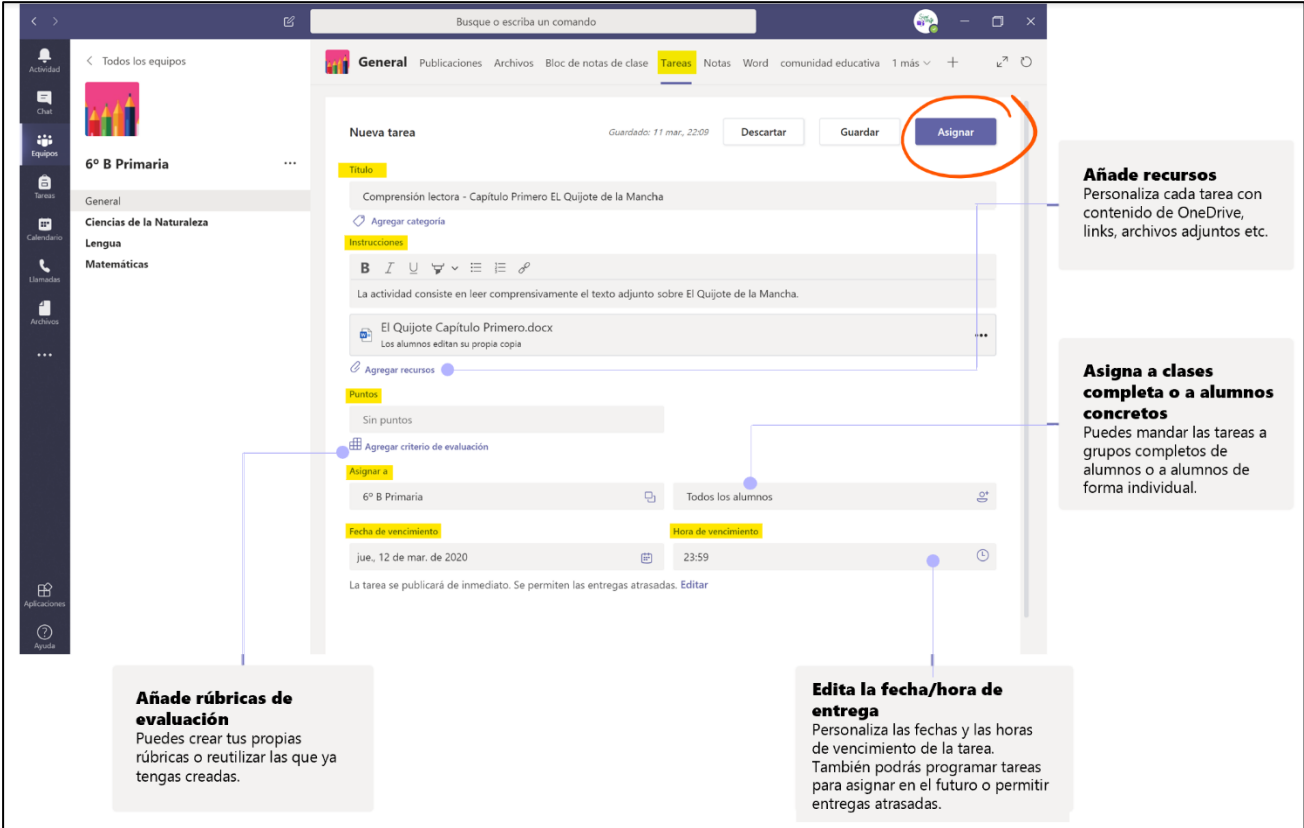

Cuando termines de completar todos los apartados, haz clic en Asignar. A tus alumnos les llegará una notificación de tarea asignada.

Una vez enviada la tarea, podrás chequear el estado de estas en Tareas > Asignadas.

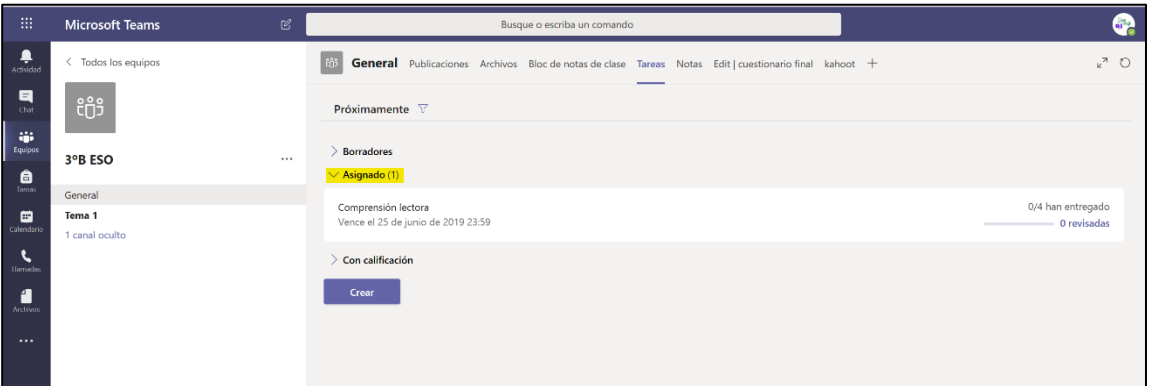

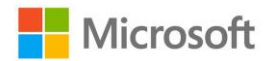

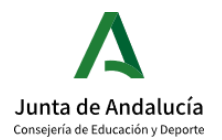

#### 6.2. ENTREGA DE TAREAS POR EL ALUMNO

Una vez asignada la tarea por el profesor, le llegará una notificación al alumno sobre la tarea en distintos apartados:

- En la pestaña derecha de tu Teams, apartado Actividad.
- Se creará automáticamente un post en el apartado de Publicaciones con la información.
- En la pestaña derecha de tu Teams, apartado Tareas.
- En la pestaña de Tareas del equipo concreto al que has mandado esa actividad.

Como ves, existen numerosas maneras en las que el alumno puede acceder a la tarea asignada.

#### ĩ VISIÓN DEL ALUMNO

Al alumno le llegará a su apartado de Actividad, en el Tablón de Publicaciones y en su apartado de Tareas, la notificación de que se le ha asignado una nueva tarea. Tiene que hacer clic en la tarea que desea entregar con su trabajo y respuesta.

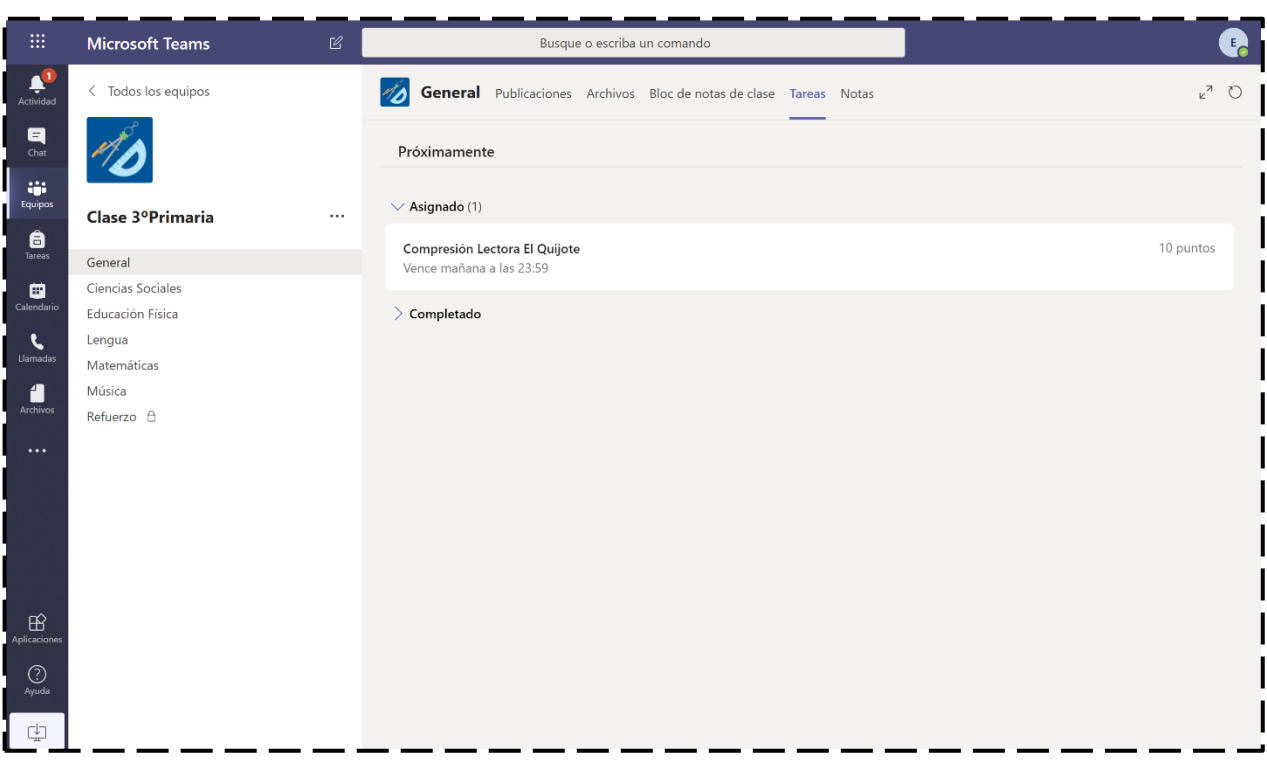

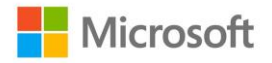

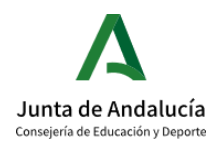

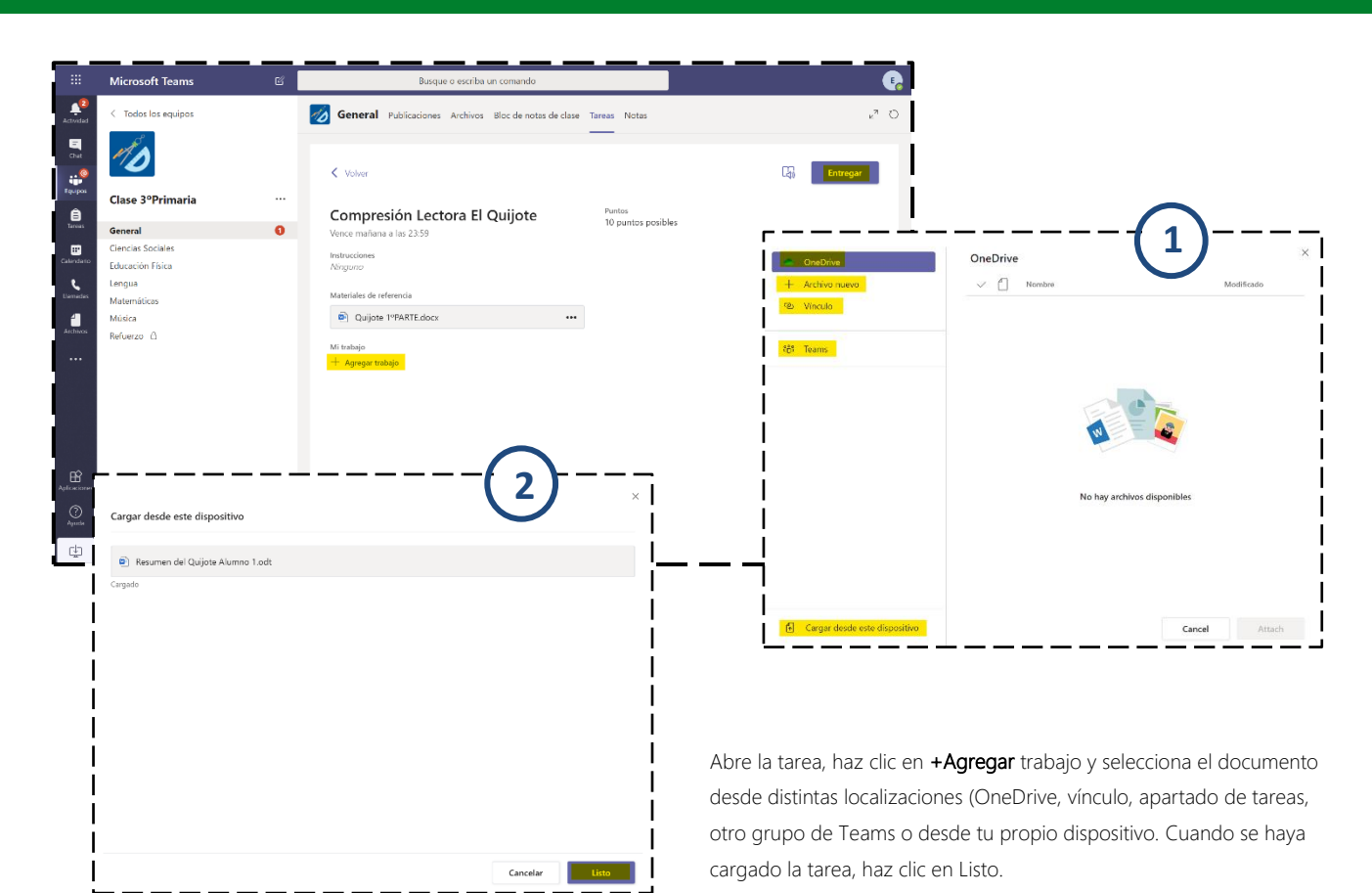

El alumno puede hacer la entrega de las tareas

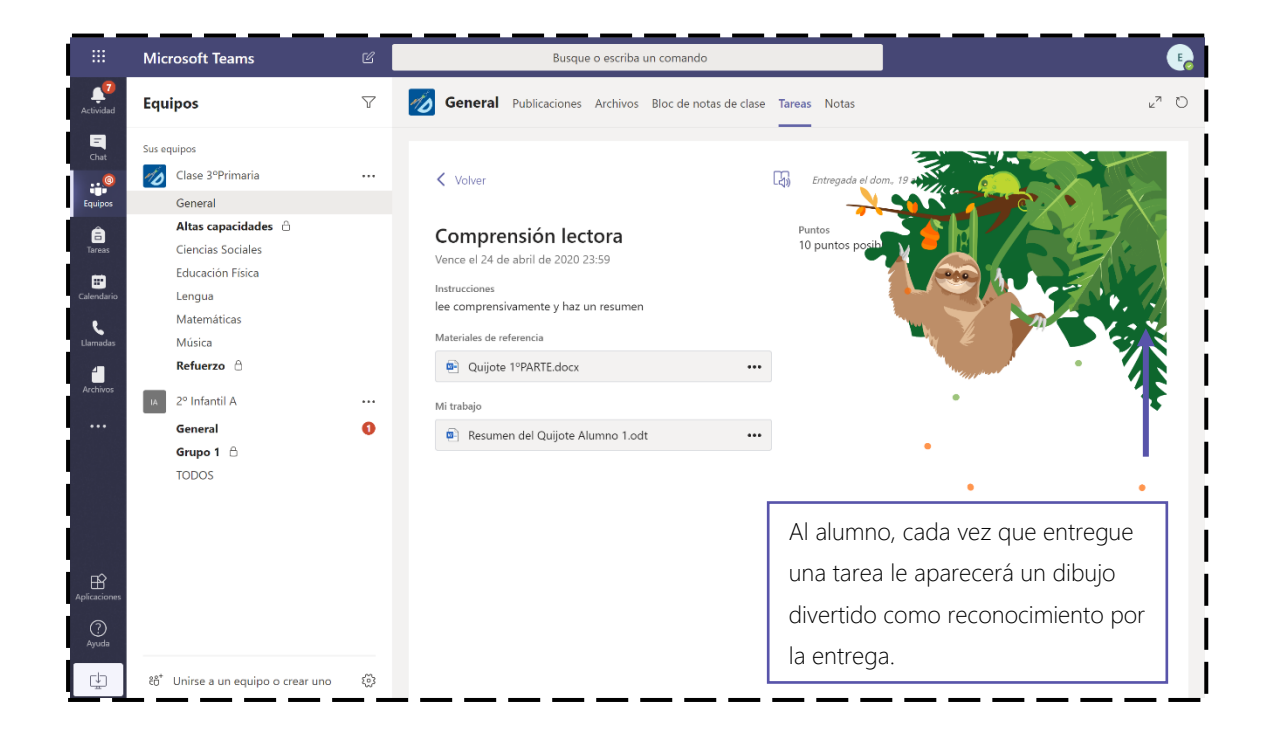

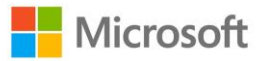

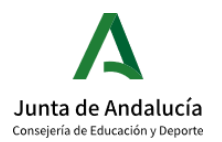

Una vez entregada la tarea del alumno, haz clic en la Tarea y realiza las correcciones, los comentarios y pon una calificación. Haz clic en Devolver.

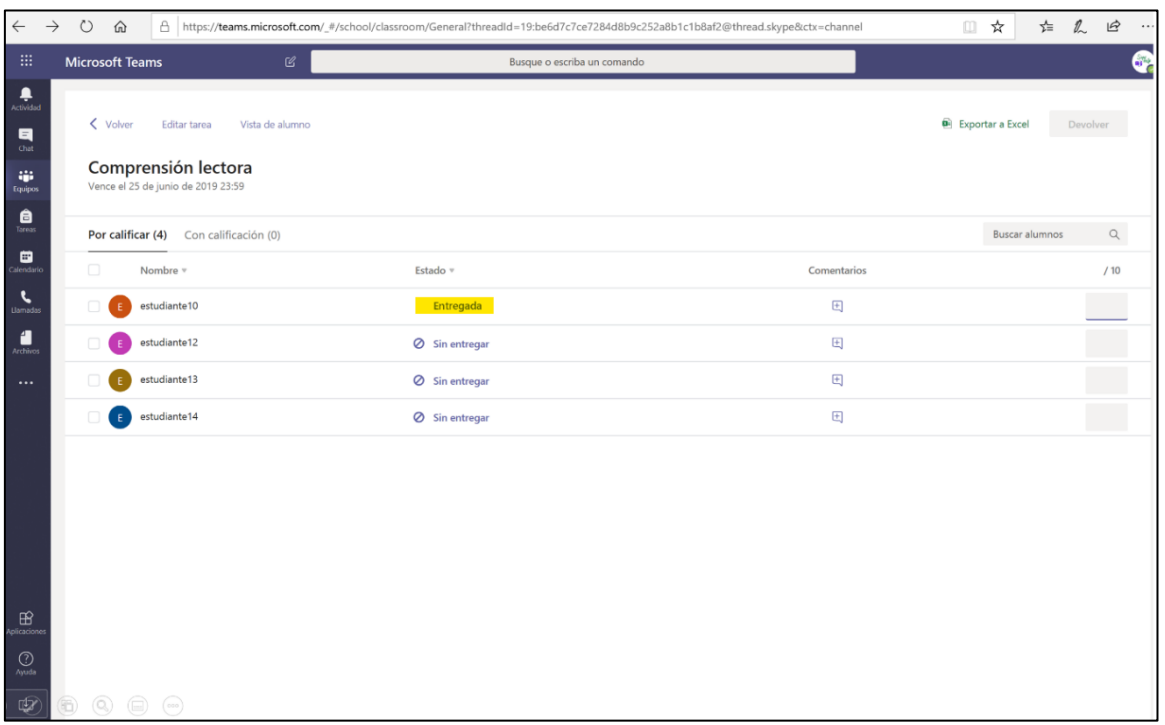

Puedes abrir esta tarea en la aplicación de Word de escritorio o en la versión web, de esta forma podrás modificar directamente el contenido del documento

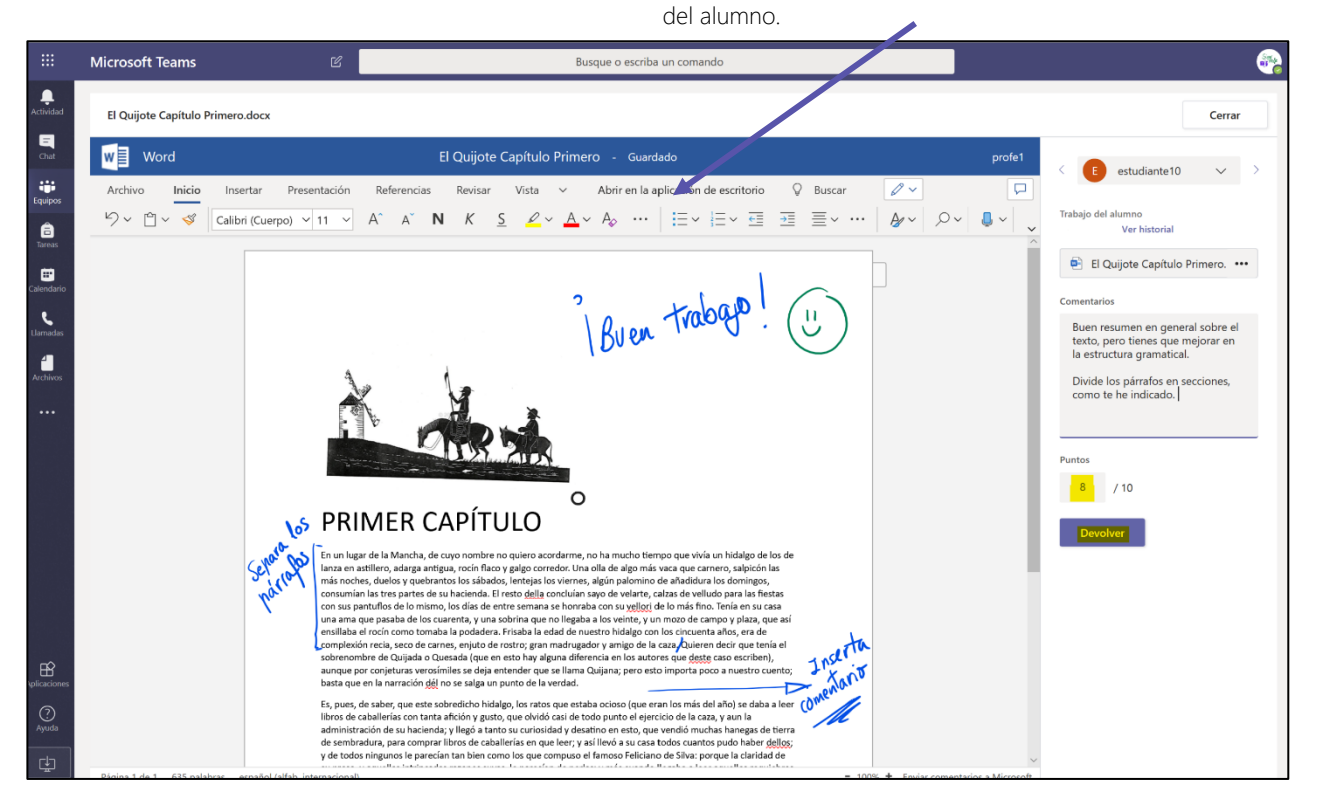

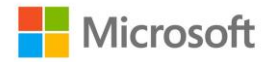

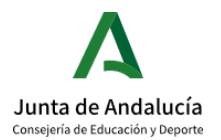

#### 6.3. APARTADO DE NOTAS

Realiza un seguimiento del proceso de aprendizaje de tus alumnos con el apartado de Notas de tu equipo, donde se volcarán todas las calificaciones y comentarios de los trabajos y tareas asignadas previamente.

Inicialmente te aparecerá vacía, ya que es un apartado que se nutrirá solo cuando creas, asignes y corrijas las tareas y ejercicios de tus alumnos. Podrás tener una visualización general del ritmo de aprendizaje de los alumnos y hacer clic en cualquiera de los apartados para ver más en detalle las actividades mandadas y el material entregado por el alumno.

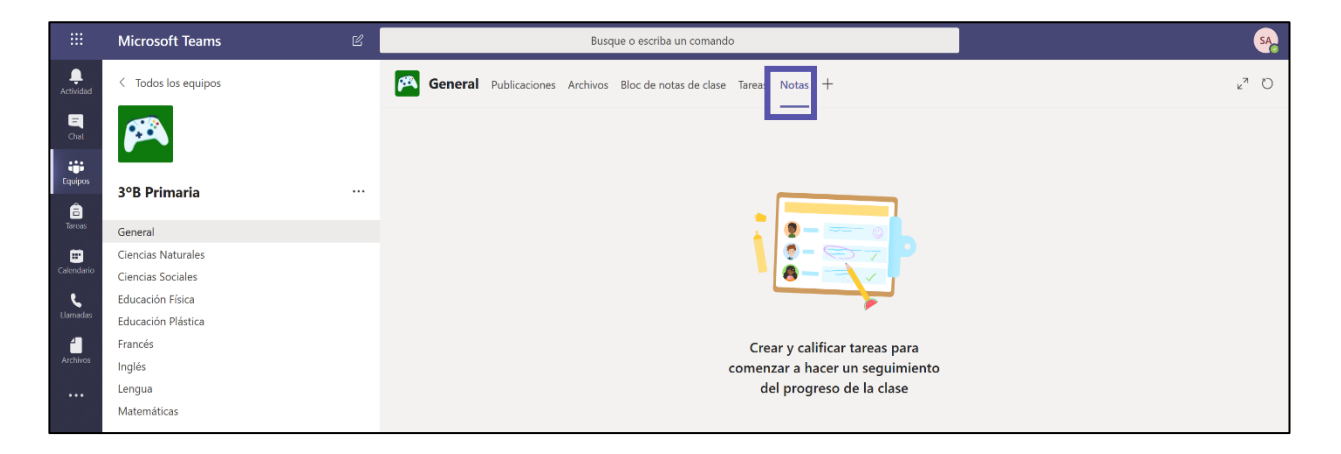

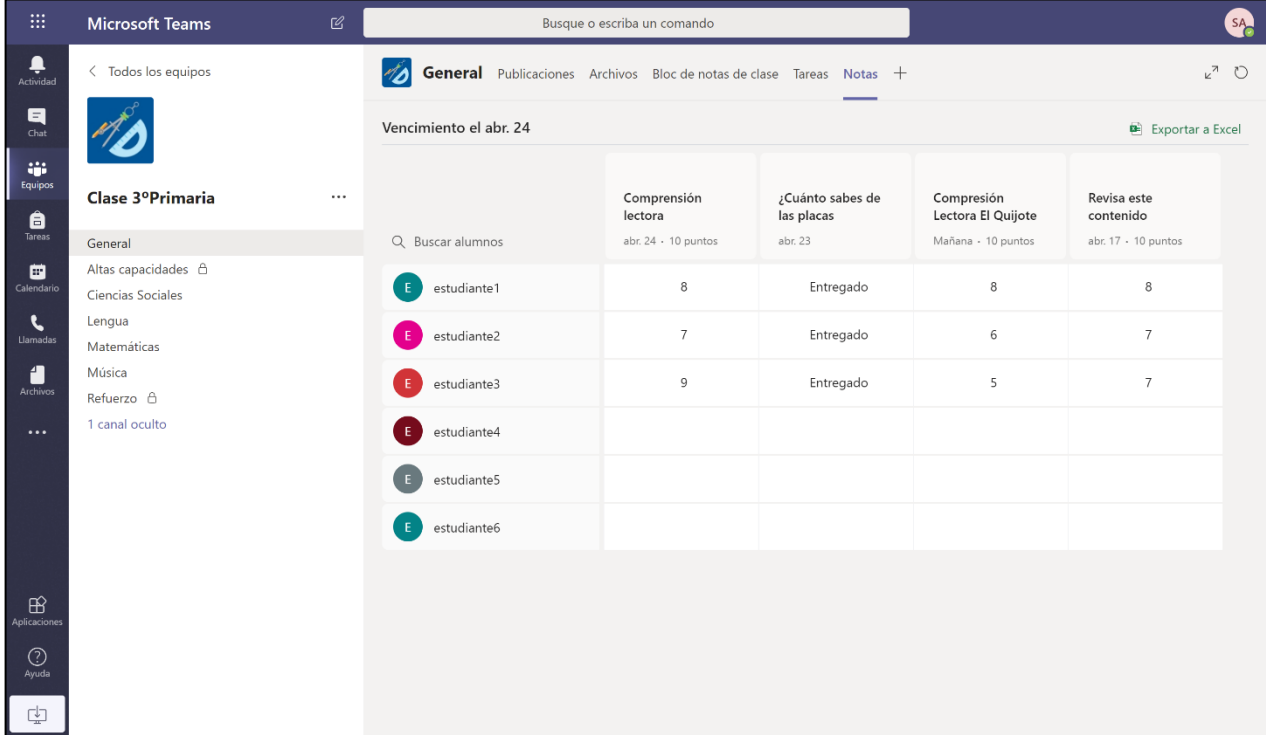

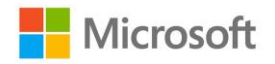

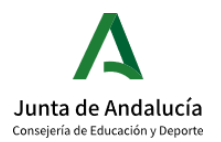

#### ĩ  $\overline{a}$ VISIÓN DEL ALUMNO<sup>1</sup>

El alumno también tendrá un apartado de Notas, donde encontrará únicamente su información. En ningún momento podrá tener acceso a las notas e información de las calificaciones de sus compañeros.

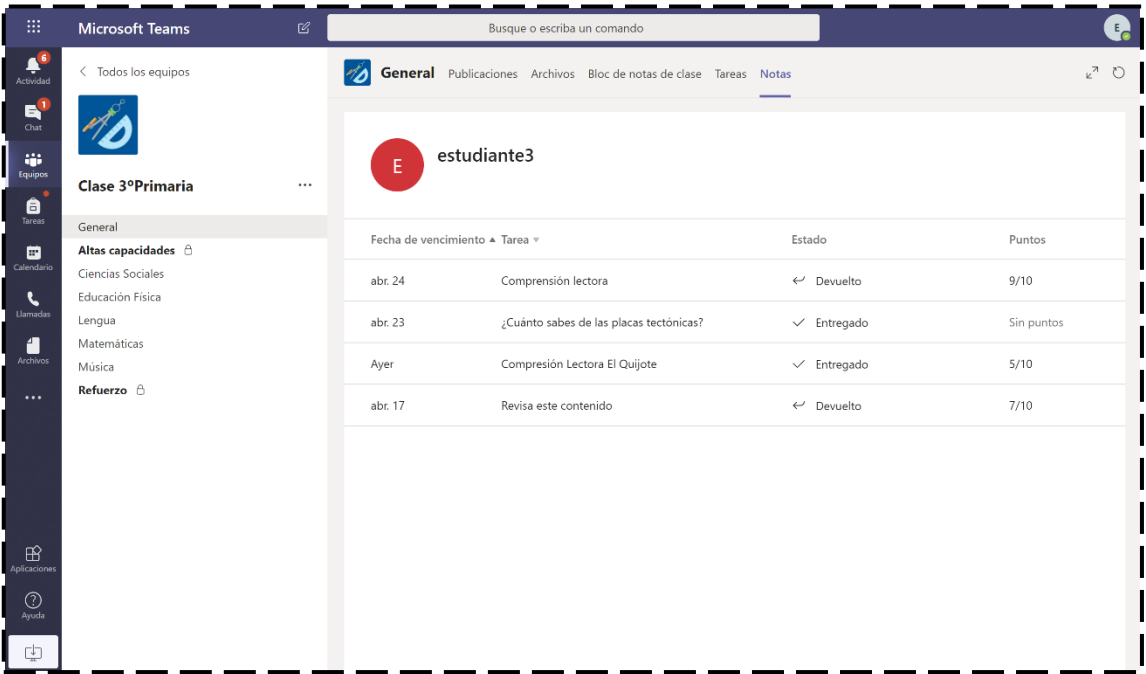

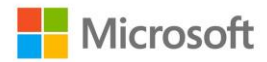

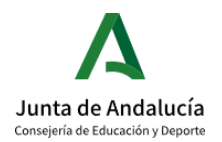

# <span id="page-40-0"></span>7. INCIDENCIAS

Una de las incidencias más comunes suele ser el olvido de la contraseña para acceder a Teams, ¿qué hago si me veo en esta situación? No te preocupes, sigue estos pasos de recuperación de contraseña:

#### 1. ¿Qué ocurre si he olvidado mi contraseña?

Gracias a que previamente has establecido dos vías alternativas para recuperar la contraseña, puedes usar una de ellas para recuperar el acceso a tu cuenta. Para ello cuando accedas a office 365 o al portal de office 365, simplemente tienes que hacer clic en He olvidado mi contraseña y seguir los siguientes pasos dependiendo del método de recuperación que elijas, por correo o móvil:

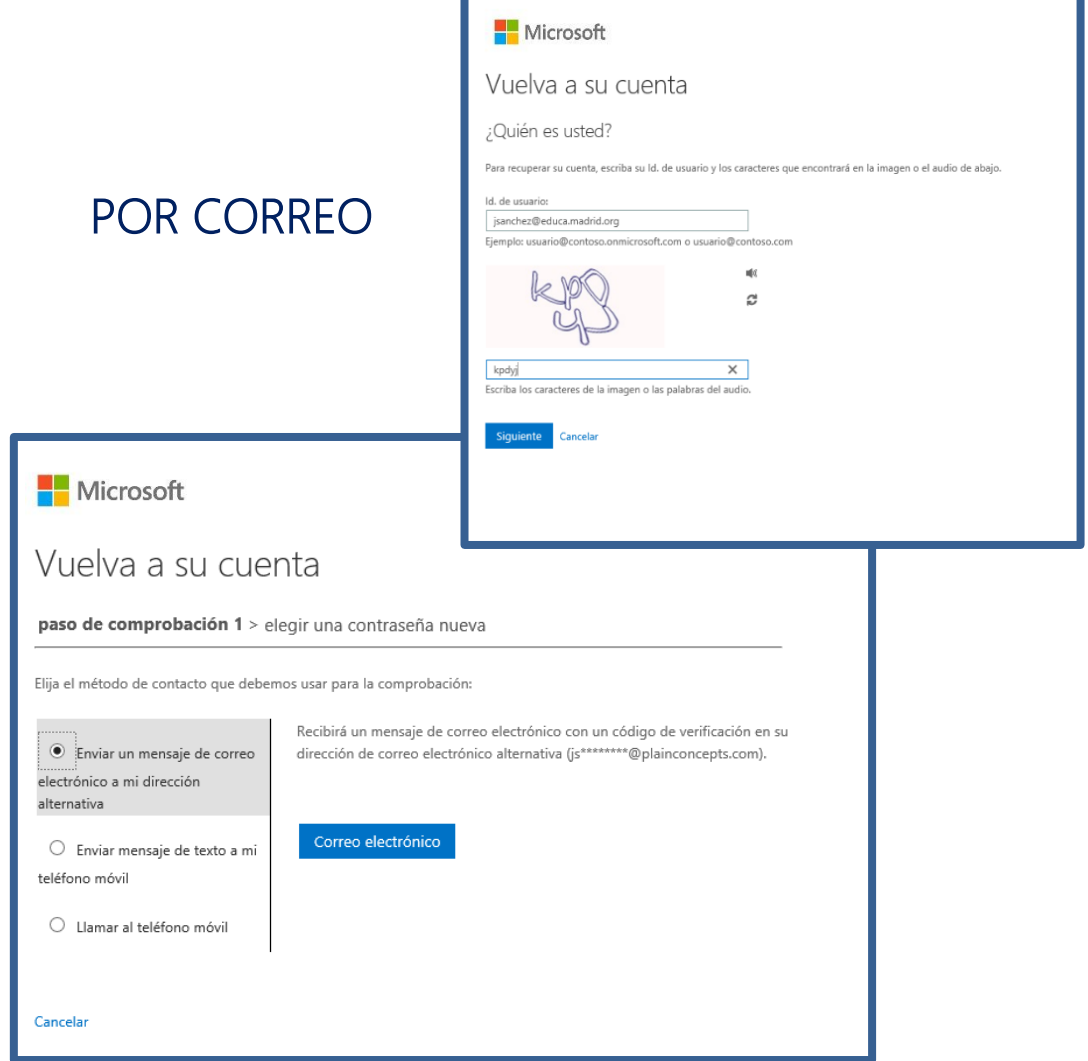

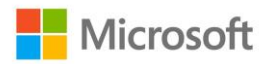

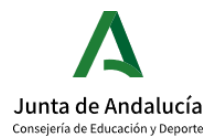

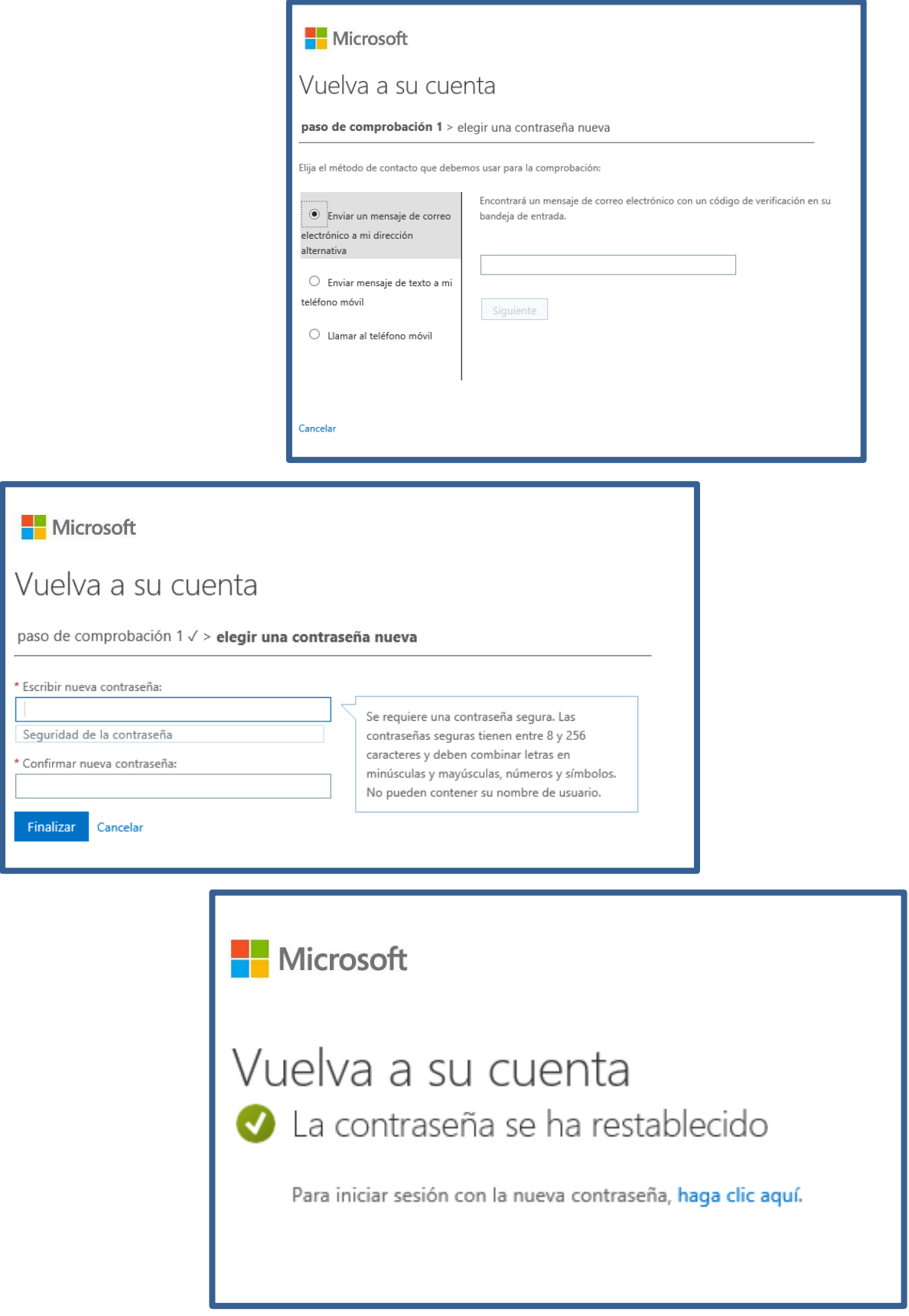

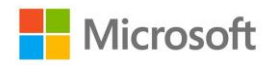

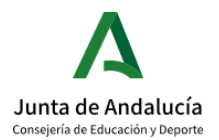

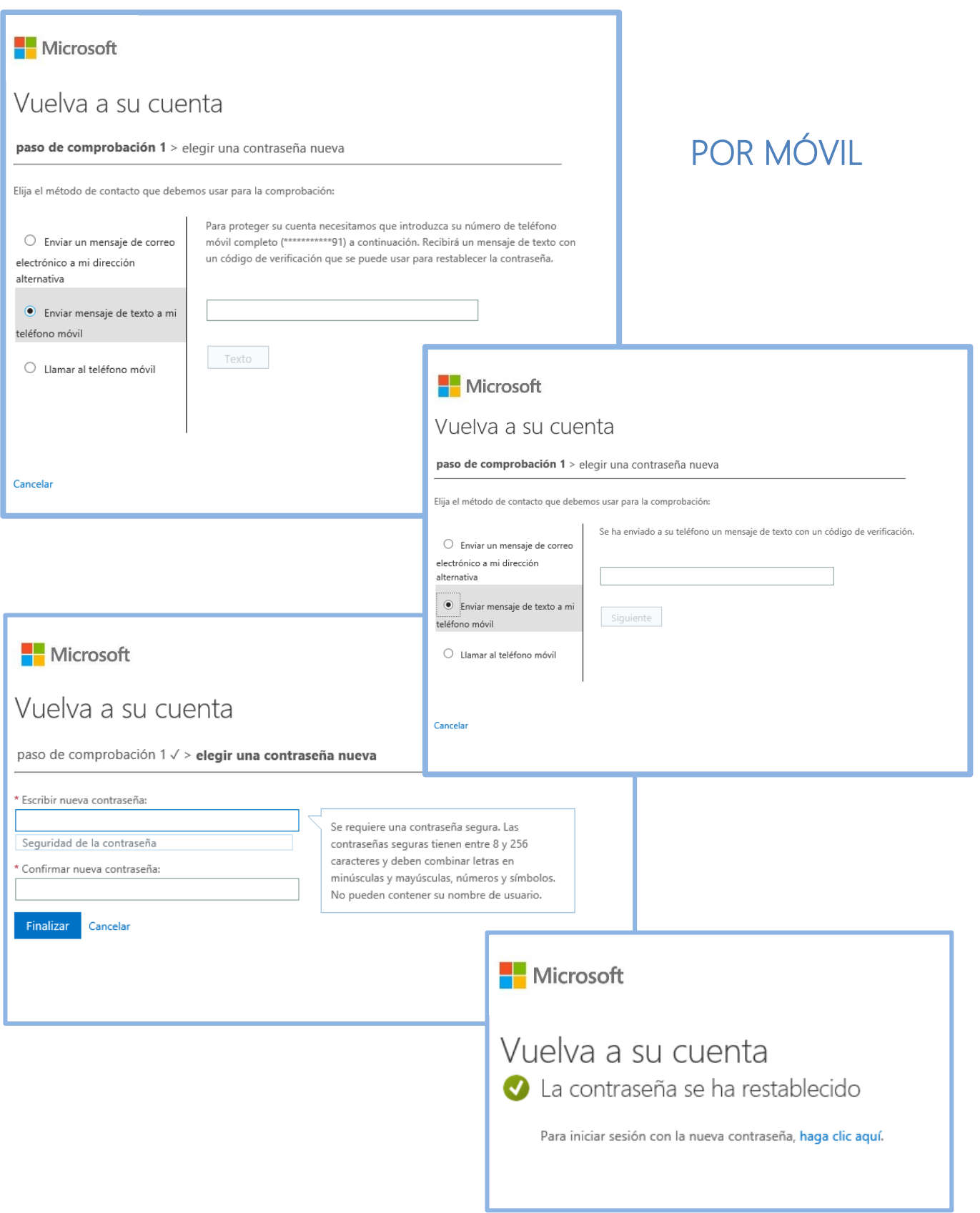

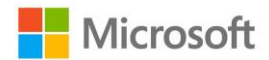

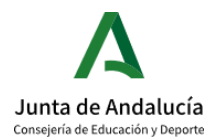

# <span id="page-43-0"></span>8. ¿QUIÉRES SABER MÁS?

- Soporte de Microsoft Teams: [https://docs.microsoft.com/es-es/MicrosoftTeams/how-to-roll](https://docs.microsoft.com/es-es/MicrosoftTeams/how-to-roll-out-teams)[out-teams](https://docs.microsoft.com/es-es/MicrosoftTeams/how-to-roll-out-teams)
- Descargar guía completa de Microsoft Teams (Consulta y ampliación): <https://docs.microsoft.com/es-es/MicrosoftTeams/opbuildpdf/TOC.pdf?branch=live>
- Aplicación de directivas de Microsoft Teams: [https://docs.microsoft.com/es](https://docs.microsoft.com/es-es/microsoftteams/policy-packages-edu)[es/microsoftteams/policy-packages-edu](https://docs.microsoft.com/es-es/microsoftteams/policy-packages-edu)
- Todos los recursos [www.aka.ms/Office365EnRemoto.](http://www.aka.ms/Office365EnRemoto)
- Abre tu propio entorno educativo<https://aka.ms/entornoO365EDU>
- Colección de 6 píldoras formativas sobre cómo implementar Teams en tu aula [https://www.youtube.com/playlist?list=PL0pgb\\_7nDofC7IS769P9HhzzEfJqQB3p9](https://www.youtube.com/playlist?list=PL0pgb_7nDofC7IS769P9HhzzEfJqQB3p9)
- Guía detallada de Teams para Educación<https://aka.ms/GuiaTeams>
- Infografías útiles sobre el uso de Teams:

[OnePager #1 Crea tu clase](https://eduresources.blob.core.windows.net/educacion/1.%20Crea%20tu%20clase%20.pdf)  [OnePager #2 Comienza con tu clase en remoto](https://eduresources.blob.core.windows.net/educacion/2.%20Comienza%20con%20tu%20clase%20en%20remoto.pdf)  [OnePager #3 Da tu clase](https://eduresources.blob.core.windows.net/educacion/3.%20Da%20tu%20clase.pdf)  [OnePager #4 Asigna tareas y abre tu bloc de notas](https://eduresources.blob.core.windows.net/educacion/4.%20Asigna%20tareas%20y%20abre%20tu%20bloc%20de%20notas.pdf)  [OnePager #5 Colabora](https://eduresources.blob.core.windows.net/educacion/5.%20Colabora%20.pdf)  [OnePager #6 Netiqueta](https://eduresources.blob.core.windows.net/educacion/6.%20Netiqueta.pdf)  [OnePager #7 Consejos útiles Alumnos](https://eduresources.blob.core.windows.net/educacion/7.%20Consejos%20%C3%BAtiles%20Alumnos.pdf)  [OnePager #8 Consejos útiles Padres](https://eduresources.blob.core.windows.net/educacion/8.%20Consejos%20%C3%BAtiles%20Padres%20.pdf) 

- ¿Te gustaría realizar cursos gratuitos sobre nuestras herramientas educativas? Únete a la Comunidad Educativa de Profesores y realiza los siguientes cursos:
	- o Microsoft Teams →<https://education.microsoft.com/es-es/course/879117cb/overview>
	- o Microsoft OneNote → [https://education.microsoft.com/es](https://education.microsoft.com/es-es/course/979cb22f/overview)[es/course/979cb22f/overview](https://education.microsoft.com/es-es/course/979cb22f/overview)
	- o Microsoft Forms →<https://education.microsoft.com/es-es/course/74213681/overview>
	- o Microsoft Stream →<https://education.microsoft.com/es-es/course/e9a6a452/overview>
	- o Learning Tools →<https://education.microsoft.com/es-es/course/08184712/overview>

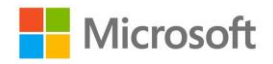

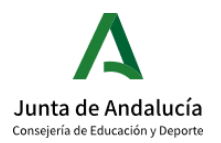

# Conoce todos los beneficios que Office 365 puede aportar a #TuClaseEnCasa

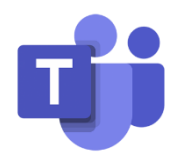

Crea entornos colaborativos con Microsoft Teams

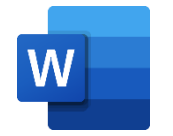

Crea tus propios contenidos con Word

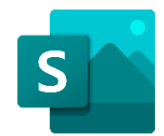

Incluye narraciones digitales con Sway

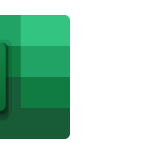

Aprende con las hojas de cálculos de Excel

Х

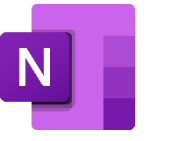

Crea tu cuaderno digital con **OneNote** 

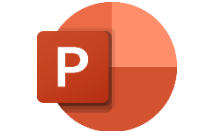

Presenta tu contenido con PowerPoint

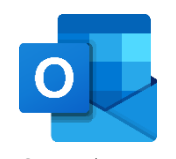

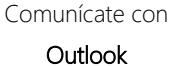

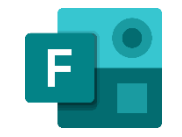

Realiza formularios y cuestionarios con Forms

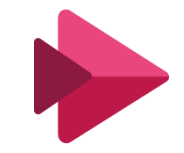

Crea tu propio canal de vídeo con Stream

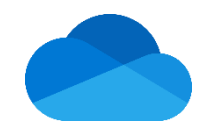

Almacena tu contenido con OneDrive

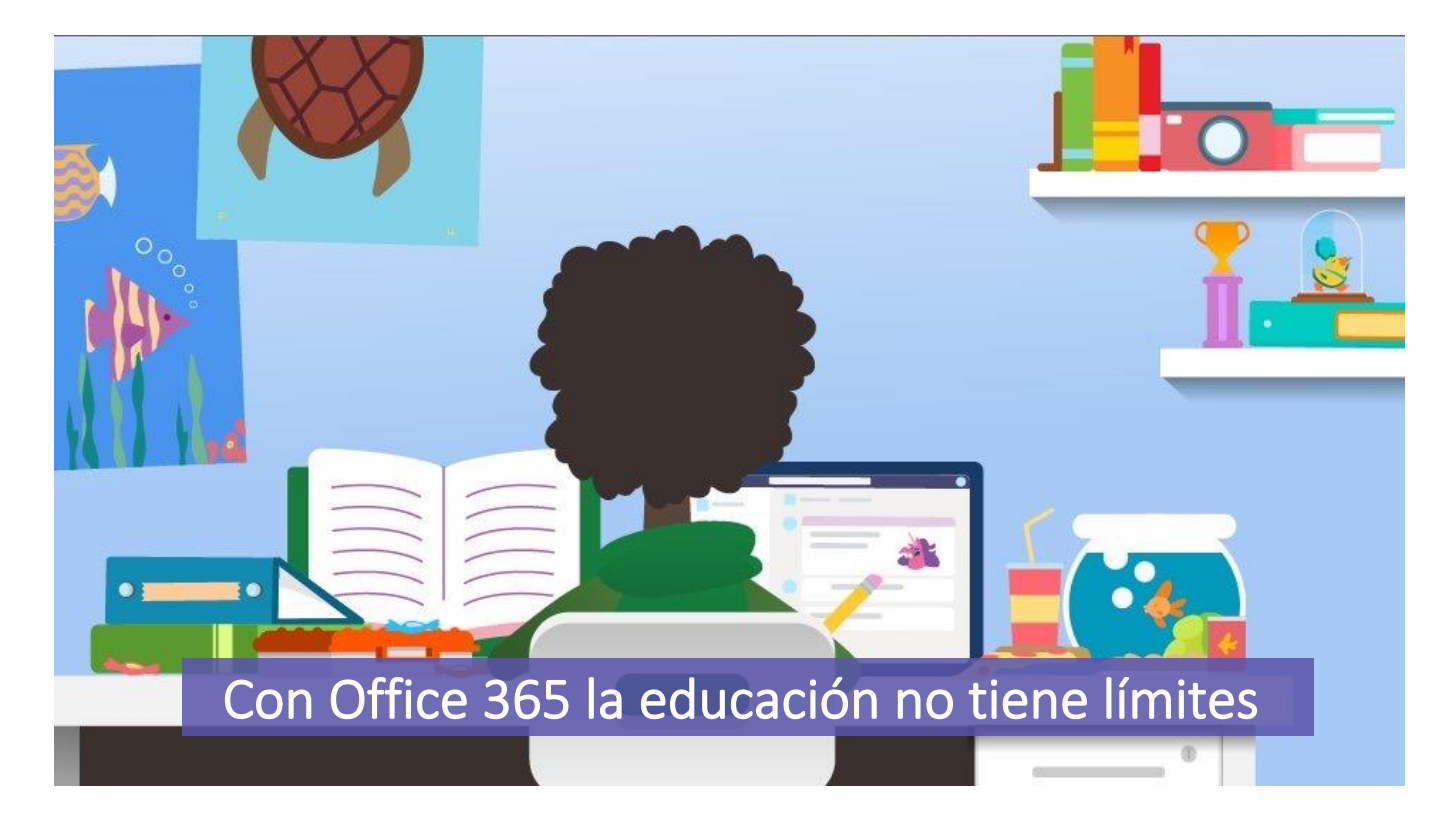